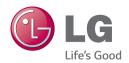

User Guide

# LG-D690n

## This device is not intended for sale in the U.S.A

#### Part 15.21 statement

" Change or Modifications that are not expressly approved by the manufacturer could void the user's authority to operate the equipment.

## Part 15.105 statement

This equipment has been tested and found to comply with the limits for a class B digital device, pursuant to Part 15 of the FCC Rules. These limits are designed to provide reasonable protection against harmful interference in a residential installation. This equipment generates uses and can radiate radio frequency energy and, if not installed and used in accordance with the instructions, may cause harmful interference to radio communications. However, there is no guarantee that interference will not occur in a particular installation. If this equipment does cause harmful interference or television reception, which can be determined by turning the equipment off and on, the user is encouraged to try to correct the interference by one or more of the following measures:

- -Reorient or relocate the receiving antenna.
- -Increase the separation between the equipment and receiver.
- -Connect the equipment into an outlet on a circuit different from that to which the receiver is connected.
- -Consult the dealer or an experienced radio/TV technician for help.

## Part 15.19 statement

This device complies with part 15 of FCC rules. Operation is subject to the following two conditions:(1) This device may not cause harmful interference, and (2) this device must accept any interference received, including interference that may cause undesired operation.

## **Body-worn Operation**

This device was tested for typical body-worn operations with the back of the phone kept 1.0cm (0.39 inches) between the user's body and the back of the phone. To comply with FCC RF exposure requirements, a minimum separation distance of 1.0cm

(0.39 inches) must be maintained between the user's body and the back of the phone. Any belt-clips, holsters, and similar accessories containing metallic components may not be used. Body-worn accessories that cannot maintain 1.0cm(0.39 inches) separation distance between the user's body and the back of phone, and have not been tested for typical body-worn operations may not comply with FCC RF exposure limits and should be avoided.

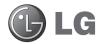

## **User Guide**

- Screen displays and illustrations may differ from those you see on actual phone.
- Some of the contents of this guide may not apply to your phone, depending on the software and your service provider. All information in this document is subject to change without notice.
- This handset is not suitable for people who have a visual impairment due to the touch screen keyboard.
- Copyright ©2014 LG Electronics, Inc. All rights reserved. LG and the LG logo are registered trademarks of LG Group and its related entities.
   All other trademarks are the property of their respective owners.
- Google<sup>™</sup>, Google Maps<sup>™</sup>, Gmail<sup>™</sup>, YouTube<sup>™</sup>, Hangouts<sup>™</sup> and Google Play<sup>™</sup> are trademarks of Google, Inc.

## Table of contents

| Guidelines for safe and efficient use 5 |    |
|-----------------------------------------|----|
| Safety instructions                     | 12 |
| mportant notice                         | 21 |
| Getting to know your phone              | 26 |
| Phone overview                          | 26 |
| Installing the SIM card and battery     | 28 |
| Charging the phone                      | 30 |
| Using the memory card                   | 31 |
| Locking and unlocking the screen        |    |
| Knock Code                              |    |
| KnockOn                                 | 33 |
| Switching between and exiting           | 00 |
| applications                            | 33 |
| Your Home screen                        | 34 |
| Touch screen tips                       | 34 |
| Home screen                             |    |
| Customizing the Home screen             | 36 |
| Notifications                           |    |
| Quick Settings                          |    |
| Notification icons on the Status Bar    |    |
| On-screen keyboard                      |    |
| Entering special characters             | 40 |
| Google account setup                    | 41 |
| Creating your Google account            | 41 |
| Signing in to your Google account       | 41 |
| 3 3 . ,                                 |    |

| Connecting to Networks and Devices.  | 42 |
|--------------------------------------|----|
| Wi-Fi                                | 42 |
| Connecting to Wi-Fi networks         | 42 |
| Turning Wi-Fi on and connecting to a |    |
| Wi-Fi network                        |    |
| Bluetooth                            | 43 |
| PC connections with a USB cable      | 45 |
| Calls                                | 46 |
| Making a call                        | 46 |
| Calling your contacts                | 46 |
| Answering and rejecting a call       | 46 |
| When the screen is locked/unlocked   | 46 |
| Adjusting the in-call volume         | 47 |
| Making a second call                 | 47 |
| Viewing your call logs               | 47 |
| Call settings                        | 48 |
| Contacts                             | 49 |
| Searching for a contact              | 49 |
| Adding a new contact                 | 49 |
| Favorite contacts                    | 49 |
| Creating a group                     | 50 |
| Messaging                            | 51 |
| Sending a message                    |    |
| View mode                            |    |
| Changing your message settings       | 52 |

| E | -mail                                    | 53 L         |
|---|------------------------------------------|--------------|
|   | Managing an email account                | .53          |
|   | Working with account folders             | .53          |
|   | Composing and sending email              | .54          |
| ۷ | Aultimedia                               | 55           |
|   | Camera                                   | .55          |
|   | Getting to know the viewfinder           | 55           |
|   | Using the advanced settings              | .56          |
|   | Taking a quick photo                     |              |
|   | Once you've taken a photo                | .57          |
|   | Viewing your saved photos                | .58          |
|   | Video camera                             | .59          |
|   | Getting to know the viewfinder           | .59          |
|   | Using the advanced settings              | 60           |
|   | Recording a quick video                  | .61 <b>T</b> |
|   | After recording a video                  | .61          |
|   | Watching your saved videos               | .61          |
|   | Adjusting the volume when viewing a v 61 | ideo         |
|   | Gallery                                  | .62          |
|   | Viewing pictures                         | .62          |
|   | Playing videos                           | 62           |
|   | Editing photos/videos                    | 63           |
|   | Deleting images                          | .63          |
|   | Setting a photo as the wallpaper         | .63          |
|   | Videos                                   | .63          |
|   | Playing a video                          | .63          |
|   | Music                                    | 65           |
|   | Playing a song                           | 65           |
|   |                                          |              |

| Utilities                                                                                     | 67                                |
|-----------------------------------------------------------------------------------------------|-----------------------------------|
| Alarm/Clock                                                                                   | 67                                |
| Using your calculator                                                                         | 68                                |
| Adding an event to your calendar                                                              | 68                                |
| Voice Recorder                                                                                | 69                                |
| ThinkFree Viewer                                                                              | 70                                |
| Google+                                                                                       | 70                                |
| Guest Mode                                                                                    | 71                                |
| Voice Search                                                                                  | 71                                |
| Downloads                                                                                     | 71                                |
| QuickMemo                                                                                     | 71                                |
| FM radio                                                                                      | 73                                |
| Searching for stations                                                                        | 73                                |
| LG SmartWorld                                                                                 | 74                                |
|                                                                                               |                                   |
| The Web                                                                                       | 75                                |
| The Web                                                                                       |                                   |
|                                                                                               | 75                                |
| Internet                                                                                      | 75                                |
| Internet                                                                                      | 75<br>75                          |
| Internet                                                                                      | <b>75</b><br>75<br>75             |
| Using the web toolbar Viewing webpages Opening a page                                         | <b>75</b><br>75<br>76<br>76       |
| Internet  Using the web toolbar  Viewing webpages  Opening a page  Searching the web by voice | <b>75</b><br>75<br>76<br>76<br>76 |
| Internet                                                                                      | <b>75</b><br>75<br>76<br>76<br>76 |
| Internet                                                                                      | 75 75 76 76 76 76                 |
| Internet                                                                                      | 75 75 76 76 76 76 76              |
| Internet  Using the web toolbar                                                               | 75 75 76 76 76 76 76 77           |
| Internet  Using the web toolbar                                                               | 75 75 76 76 76 76 76 77           |
| Internet  Using the web toolbar                                                               | 75 75 76 76 76 76 76 77           |

| Settings                  | 78 |
|---------------------------|----|
| Access the Settings menu  | 78 |
| WIRELESS & NETWORKS       |    |
| DEVICE                    | 81 |
| PERSONAL                  | 85 |
| SYSTEM                    | 88 |
| PC software (LG PC Suite) | 90 |
| Phone software update     | 93 |
| About this user guide     | 95 |
| About this user guide     |    |
| Trademarks                | 96 |
| Accessories               | 97 |
| Troubleshooting           | 98 |
| FAQ 1                     | 01 |

## Guidelines for safe and efficient use

## Important Information

This user's guide contains important information about the use and operation of this phone. Read all information carefully for optimal performance and to avoid any damage or misuse of the phone. Any changes or modifications not expressly approved in this user's guide could void your warranty for this equipment.

## Before you begin

Safety Guidelines

MARNING! To reduce the possibility of electric shock, do not expose your product to high humidity areas, such as bathroom or swimming pool.

Keep the phone away from heat. Never store your phone in environment that may expose it to temperatures below 0°C or above 40°C, such as outdoor during snowstorm, or in your car in hot days. Exposure to cold or heat will result in malfunction, damage or permanent failure. Be careful when using your phone near other electronic devices. The RF emissions from mobile phones may affect nearby electronic equipment that not adequately shielded. You should consult manufacturers of any personal medical devices, as in the case of pacemakers and hearing aides, to determine whether they are susceptible to interference from cell phones.

Turn off your phone in medical facilities or at gas stations. Never place your phone in microwaves, as it will cause the battery to explode.

Important! Before using your phone, please read the SAFETY INFORMATION OF THE TELECOMMUNICATIONS INDUSTRY ASSOCIATION (TIA).

## Safety Information

Read these simple guidelines. Breaking the rules may be illegal or dangerous.

More detailed information is provided in this user's guide.

- Never use an unapproved battery that could cause damages to the phone or the battery itself, or even explode.
- Never place your phone in a microwave oven, as this will result in an explosion of the battery.
- Do not dispose of your battery in fire or with hazardous or flammable materials.
- Make sure the battery does not come into contact with sharp-edged items, such as animal teeth or claws. This could cause a fire.
- Store the battery in a place out of the reach of children.
- Be careful so that children do not swallow any parts of the phone, such as rubber plugs (earpiece, parts that connect to the phone, etc.). This could cause asphyxiation or suffocation.
- Disconnect the plug and charger from the outlet when the phone shows that the battery
  has been fully charged, because it may cause electric shock or fire hazard.
- When in the car, do not leave your phone, or install a hands-free kit, near the airbag. If wireless equipment is improperly installed, you can be seriously injured if the airbag is deployed.
- · Do not use mobile phone while driving.
- Do not use the phone in areas where its usage is prohibited. (For example: in airplanes).
- Do not expose the battery charger or adapter to direct sunlight, or use it in places with high humidity, such as bathroom.
- Never store your phone in temperatures lower than -20°C or higher than 50°C.
- Do not use harsh chemicals (such as alcohol, benzene, solvents, etc.) or detergents to clean the phone. This could cause fire.
- Do not drop the phone, strike it, or shake it hard.

Such actions may harm the phone's internal circuit boards.

- Do not use your phone in high explosive areas, as this may generate sparks.
- Do not damage the power cord by bending, twisting, pulling, or heating it. Do not use the plug if it is loose as it may cause fire or electric shock.
- Do not handle the phone with wet hands while it is charging. This can cause electric shock or seriously damage your phone.
- Do not disassemble the phone.
- Do not make or answer calls while charging the phone, which can cause a short circuit, electric shock, or fire.
- Use only batteries and chargers provided by LG. The warranty does not apply to products provided by other providers.
- Only authorized personnel should service the phone and its accessories.
   Installation or service may result in accidents and consequently invalidate the warranty.
- · Do not hold or let the antenna come in contact with your body during a call.
- Emergency calls can be made only within a service area. To make an emergency call, make sure you are within a service area and the phone is on.
- Use your accessories, such as headphones or headsets, with caution, ensuring that the cables are plugged properly and that they do not touch the antenna unnecessarily.

## Information about the RF exposure from FCC

MARNING! Read this information before operating the phone.

In August 1996, the Federal Communications Commission (FCC) of the United States, with its action in Report and Order FCC 96-326, adopted an updated safety standard for human exposure to radio frequency (RF) electromagnetic

energy emitted by FCC regulated transmitters. Those guidelines are consistent with the safety standard previously set by both international and U.S. standards.

The highest SAR value for this phone FCC tested for use in the ear is 0.28 W/kg, and when worn on the body is 0.59 W/kg.

The design of this phone complies with FCC guidelines and these international standards.

#### Caution

Use only the supplied antenna. Use of unauthorized antennas, or modifications, could impair call quality, damage the phone, void your warranty, or result in a violation of FCC regulations. Do not use the phone with a damaged antenna.

A damaged antenna in contact with the skin could cause a singe. Contact your local dealer for an antenna replacement.

## **Battery Precautions**

- Do not disassemble.
- Do not short-circuit.
- Do not expose to high temperatures, over 60 °C (140 °F).
- · Do not incinerate.

## **Battery Disposal**

- · Please dispose of your battery properly, or bring it to your wireless provider for recycling.
- Do not dispose of your battery in fire or with hazardous or flammable materials.

## Adapter Precautions (Charger)

- Using the wrong battery charger could damage your phone and void your warranty.
- · The adapter or battery charger is only designed for indoor use.
- Do not expose the battery charger or adapter to direct sunlight, or use it in places with high humidity, such as the bathroom.

## Cautions for Battery

- Do not disassemble or open crush, bend or deform, puncture or shred.
- Do not modify or remanufacture, attempt to insert foreign objects into the battery, immerse or expose to water or other liquids, expose to fire, explosion or other hazard.
- Only use the battery for the system for which it is specified.
- Only use the battery with a charging system that has been qualified with the system
  per this standard. Use of an unqualified battery or charger may present a risk of fire,
  explosion, leakage, or other hazard.
- Do not short circuit a battery or allow metallic conductive objects to contact battery terminals.
- Replace the battery only with another battery that has been qualified with the system per this standard, IEEE-Std-1725-200x. Use of an unqualified battery may present a risk of fire, explosion, leakage or other hazard.
- Promptly dispose of used batteries in accordance with local regulations.
- Battery usage by children should be supervised.
- Avoid dropping the phone or battery. If the phone or battery is dropped, especially on a hard surface, and the user suspects damage, take it to a service center for inspection.
- Improper battery use may result in a fire, explosion or other hazard.
- For those host devices that utilize a USB port as a charging source, the host device's user manual shall include a statement that the phone shall only be connected to products that bear the USB-IF logo or have completed the USB-IF compliance program.

 Always unplug the charger from the wall socket after the phone is fully charged to save unnecessary power consumption of the charger.

## Avoid damage to your ear

- Damage to your hear can occur due to constant exposure to excessive high sound. We, therefore, recommend that you do not turn on or off the phone near your ear. We also recommend you be reasonable with the music and volume level.
- If you listen to music, please ensure that the volume level is adequate, so that you are aware of your surroundings. This is particularly important when attempting to cross a street.

## Safety instructions

## **TIA's Safety Information**

This includes complete security information on wireless phones from TIA (Telecommunications Industry Association).

It's required, for CTIA Certification, the inclusion in the user manual of text covering pacemakers, hearing aids and other medical devices. It's encouraged the use of the remaining TIA language when relevant.

## **Exposure to Radio Frequency Signal**

Your wireless handheld portable telephone is a lowpower radio transmitter and receiver. When it is ON, it receives and also sends out radio frequency (RF) signals.

In August, 1996, the Federal Communications Commissions (FCC) adopted RF exposure guidelines with safety levels for handheld wireless phones. Those guidelines are consistent with the safety standards previously set by both U.S. and international standards bodies:

ANSI C95.1 (1992) \*

NCRP Report 86 (1986)

ICNIRP (1996)

Those standards were based on comprehensive and periodic evaluations of the relevant scientific literature. For example, over 120 scientists, engineers, and physicians from universities, government health agencies, and industry reviewed the available body of research to develop

the ANSI Standard (C95.1).

\* American National Standards Institute; National Council on Radiation Protection and Measurements; International Commission on Non-Ionizing Radiation Protection.

The design of your phone complies with the FCC guidelines (and those standards).

#### **Antenna Care**

Use only the supplied or an approved replacement antenna. Unauthorized antennas, modifications, or attachments could damage the phone and may violate FCC regulations.

## **Phone Operation**

**NORMAL POSITION:** Hold the phone as you would any other telephone with the antenna pointed up and over your shoulder.

## Suggestions for a more efficient operation

For your phone to operate most efficiently:

Do not touch the antenna unnecessarily, when the phone is in use. The contact with the
antenna affects call quality, and may cause the phone to operate at a higher power level
than otherwise would be need.

## **Driving**

Check the laws and regulations related to the use of wireless phones in the areas where you drive. Always obey these regulations. Also, if using your phone while driving, make sure to:

- · Pay full attention to driving; driving safely is your first responsibility;
- Use hands-free operation, if available;
- Pull off the road and park, before making or answering a call, if driving conditions demand so.

#### **Electronic Devices**

Most modern electronic equipment is shielded from RF signals.

However, certain electronic equipment may not be shielded against the RF signals from your wireless phone.

#### **Pacemaker**

The Medical Industry Manufacturers Association recommends a minimum distance of fifteen (15) centimeters, or six (6) inches, between a handheld wireless phone and a pacemaker, in order to avoid potential interference between them.

These advices are consistent with independent researches, and with recommendations based on wireless technology research.

People with pacemakers should:

- ALWAYS keep the phone at least fifteen centimeters (six inches) from their pacemaker, whenever the phone is turned on;
- · Not carry the phone in a shirt pocket;
- Use the ear opposite to the pacemaker, to minimize the potential interference;
- If you have any reason to suspect that interference is taking place, switch off your phone immediately.

## **Hearing Aids**

Some digital wireless phones may interfere with some hearing aids. In the event of such interference, we recommend that you contact your service provider.

#### Other Medical Devices

If you use any other personal medical devices, consult your device manufacturer to determine if they are adequately shielded from external RF energy. Your doctor can help you obtain this information.

#### **Health Care Facilities**

Turn off your phone in health care facilities, whenever there are signs asking you to do so. Hospitals or health care facilities may use equipment that could be sensitive to external RF energy.

#### **Vehicles**

RF signals may affect improperly installed or inadequately shielded devices in motor vehicles

Check with the manufacturer, or its representative, regarding your vehicle.

You should also consult the manufacturer about any equipment that has been added to your vehicle.

## Facilities with signs

Turn off the phone in any facility where warning signs request you to do so.

## **Airplanes**

FCC regulations prohibit the use of phones while in the air. Turn off your phone before boarding an airplane.

## **Blasting Areas**

To avoid interfering with blasting operations, turn your phone off when in a 'blasting area' or in areas with signs that read: 'Turn off two-way radios' . Obey all signs and instructions.

## Potentially Explosive Atmosphere

Turn off the phone when in an area with a potentially explosive atmosphere, and obey all signs and instructions.

Sparks in such areas could cause an explosion or fire that could result in personal injury or death.

Areas with a potentially explosive atmosphere are often clearly marked, but not always. Among the potentially dangerous areas are:

Fueling areas (such as gas stations), areas below deck on boats, facilities where chemical products are transferred or stored, vehicles using liquefied petroleum gas (as propane or butane), areas where the air contains chemicals or particles (such as grain, dust or metal powders), and any other areas where you would normally be advised to turn off your vehicle engine.

## For vehicles equipped with air bags

Air bags inflate with strong force. Do not place objects in the area over the air bag or in its deployment area, including wireless equipment, either installed or portable.

Serious injuries could occur if wireless equipment is improperly installed into the car when the air bag inflates.

## Safety Information

Read and observe the following information for the safe and proper use of your phone, and to prevent any damage.

Also, keep the user's guide in an accessible place at all times after reading it.

## Charger, Adapter and Battery Security

- The charger and adapter are designed only for indoor use.
- · Dispose of your battery properly, or bring it to your wireless provider for recycling.
- The battery doesn't need to be fully discharged before recharging.
- Only use LG approved chargers that are specifically made for your phone model, since they are designed to maximize the battery life.
- Do not disassemble or short-circuit it.
- · Keep the metal contacts on the battery clean.
- Replace the battery when it no longer provides acceptable performance. The battery can be recharged several hundred times before replacement.
- Charge the battery after long periods without use to maximize its life.
- The battery life will vary depending on usage patterns and environmental conditions.
- Intensive use of backlighting, browser, and packet data connectivity affect battery life and talk/standby times.
- The role of self-protection interrupts the phone when its operation is in an abnormal state.
   In this case, remove the battery from the phone, reinstall it, and turn on the phone.

## Explosion, Shock and Fire Danger

- Do not place the phone in a place exposed to excessive dust, and keep the minimum required distance between the power cord and heat sources.
- Unplug the power cord before cleaning the phone, and clean the power plug whenever it
  is dirty.
- When using the power plug, make sure it is firmly connected. Otherwise, it can overheat
  or start a fire.
- Placing the phone in a pocket or bag without covering the receptacle (power plug pin), metallic articles (such as a coin, clip or pen) may short-circuit the phone. Always cover the receptacle when not in use.
- Do not short-circuit the battery. Metal items, such as coins, paper clips, or pens, in your
  pocket or bag may cause a shortcircuit between the + and terminals of the battery
  (metal strips on the battery). The short-circuit of the terminals may damage the battery
  and cause an explosion.

#### **General Notice**

- Using a damaged battery, or inserting it into the mouth can cause serious injuries.
- Do not place the phone in proximity to items containing magnetic components, such as credit cards, calling cards, bank books, or subway tickets. The phone magnetism may damage the data stored in the magnetic strip.
- Talking on the phone for a long period of time may reduce call quality, because of the heat generated during use.
- When the phone has not been in use for a long time, store it in a safe place, with the power cord unplugged.
- Using the phone close to a receiving equipment (such as TV or radio) may cause interference.

- Do not use the phone if the antenna is damaged. If a damaged antenna contacts skin, it may cause a slight singe. Contact an LG Authorized Service Facility to replace the damaged antenna.
- Do not immerse your phone in water. If this happens, immediately turn it off and remove the battery. If your phone does not work, take it to an LG Authorized Service Facility.
- The power supply contains elements that could be harmful to your health, if components are handled directly. If this happens, we recommend immediate hand-washing.
- · Do not paint the phone.
- Data stored in your phone might be deleted due to careless use, hardware repair or software upgrade.
  - Please backup your important phone numbers (ringtones, text or voice messages, images, and videos might also get deleted). The manufacturer is not liable for damages due to loss of data.
- When using the phone in public places, you may set the ringer on vibrate to avoid disturbing others.
- · Do not switch the phone on/off while it is in your ear.
- Repairs under warranty, at LG's discretion, may include replacement parts or boards that are either new or reconditioned, provided that they have functionality equal to that of the parts being replaced.

#### Ambient temperatures

Use your phone in temperatures between 0°C and 40°C, if possible. Exposing your phone to extremely low or high temperatures may result in damage, malfunction, or even explosion.

#### Notice: Open Source Software

To obtain the corresponding source code under GPL, LGPL, MPL and other open source licences, please visit http://opensource.lge.com/

All referred licence terms, disclaimers and notices are available for download with the source code.

#### HOW TO UPDATE YOUR SMARTPHONE

Access to latest firmware releases, new software functions and improvements.

- Update your smartphone without a PC. Select Update Center > Software update.
- Update your smartphone by connecting it to your PC.
   For more information about using this function, please visit http://www.lg.com/common/index.jsp select country and language.

## Important notice

## Please read this before you start using your phone!

Please check to see whether any problems you encountered with your phone are described in this section before taking the phone in for service or calling a service representative.

## 1. Phone memory

When there is less than 10% of space available in your phone memory, your phone cannot receive new messages. You need to check your phone memory and delete some data, such as applications or messages, to make more memory available.

#### To uninstall applications:

- 1 From the Home screen, tap | > Apps tab (if necessary) > Settings | > Apps.
- 2 Once all applications appear, scroll to and select the application you want to uninstall.
- 3 Tap Uninstall, then tap **OK** to confirm.

## 2. Optimizing battery life

Extend your battery's life between charges by turning off features that you don't need to have running constantly in the background. You can monitor how applications and system resources consume battery power.

#### Extending your phone's battery life:

- Turn off radio communications when you're not using. If you are not using Wi-Fi, Bluetooth or GPS, turn them off.
- · Reduce screen brightness and set a shorter screen timeout.
- Turn off automatic syncing for Gmail, Calendar, Contacts and other applications.
- Some applications you have downloaded may reduce battery power.

#### To check the battery power level:

From the Home screen, tap > Apps tab (if necessary) > Settings > About phone > Battery.

The battery status (charging or discharging) and battery level (percentage charged) is displayed at the top of the screen.

#### To monitor and control how battery power is being used:

From the Home screen, tap SApps tab (if necessary) > Settings SAbout phone > Battery > Battery use.

Battery usage time is displayed on the screen. It tells you how long it has been since you last connected your phone to a power source or, if currently connected, how long the phone was last running on battery power. The screen shows the applications or services using battery power, listed in order from the greatest to smallest amount used.

## Before installing an open source application and operating system (OS)

### **⚠** WARNING

If you install and use an OS other than the one provided by the manufacturer it may cause your phone to malfunction. In addition, your phone will no longer be covered by the warranty.

## **MARNING**

To protect your phone and personal data, only download applications from trusted sources, such as Play Store. If there are improperly installed applications on your phone, the phone may not work normally or a serious error may occur. You must uninstall those applications and all associated data and settings from the phone.

## 4. Using a screen lock

Set a screen lock to secure your phone and prevent unauthorized use. From the Home screen, tap | > Apps tab (if necessary) > Settings | > Lock screen > Select screen lock > None, Swipe, Knock Code, Face Unlock, Pattern, PIN, or Password. If you choose Pattern, you will be prompted to create a Backup PIN as a safety measure in case you forget your screen lock.

**Caution:** Create a Google account before setting a screen lock and remember the Backup PIN you created when creating your screen lock.

## **↑** WARNING

#### Precautions to take when using a pattern lock.

It is very important to remember the screen lock you set. You will not be able to access your phone if you use an incorrect screen lock 5 times. If you have used all 5 opportunities, you can try again after 30 seconds.

#### When you can't recall your screen lock:

#### < If you have forgotten your pattern >

If you logged in to your Google account on the phone but failed to enter the correct pattern 5 times, tap the **Forgot pattern?** button at the bottom of the screen. You are then required to log in with your Google Account or enter the Backup PIN you created.

If you have not logged into a Google account on the phone or you forgot your Backup PIN, you have to perform a hard reset.

#### < If you have forgotten your PIN or Password >

If you forget your PIN or Password, you will need to perform a hard reset.

Caution: If you perform a hard reset, all user applications and user data will be deleted.

## 5. Using the Hard Reset (Factory reset)

### **⚠** WARNING

If you perform a Hard Reset, all user applications, user data and DRM licenses will be deleted. Please remember to backup any important data before performing a Hard Reset.

- 1 Turn the phone off.
- 2 Press and hold the Power/Lock Key + Volume Down Key .......
- 3 Release the **Power/Lock Key** when the LG logo is displayed.
- 4 Press the **Power/Lock Key** again within 3 seconds.
- 5 When the Factory data reset screen appear, release all keys.
- 6 Press the Power/Lock Key two more times displayed on the screen in this state, Factory Reset is performed.
- 7 If when you press the **Volume Up Key** or **Volume Down Key**, Factory Reset is not performed and boots Normally.

## 6. Opening and switching applications

Multi-tasking is easy with Android because you can keep more than one application running at the same time. There is no need to quit an application before opening another one. Use and switch between several open applications. Android manages each application, stopping and starting them as needed to ensure that idle applications don't consume resources unnecessarily.

#### To stop applications:

- 1 From the Home screen, tap | > Apps tab (if necessary) > Settings | > Apps > RUNNING.
- 2 Tap the desired application and tap **Stop** to stop it.

## 7. Transferring music, photos and videos using Media sync (MTP)

- 1 Connect the phone to your PC using the USB cable provided with your phone.
- 2 A USB connection type list will appear on your phone screen. Tap the Media sync (MTP) option.
- 3 Select the Open device to view files option on your PC. You can then view media contents on your PC and transfer the files.
- 4 Copy the files from your PC to the drive folder or vice versa.
- **5** Drag the Status Bar down and tap **USB connected** > **Charge phone**.
- **6** Disconnect the USB cable from your phone.

## 8. Hold your phone upright

Hold your cell phone vertically, as you would a regular phone. Your phone has an internal antenna. Be careful not to scratch or damage the back of the phone, as this may affect performance.

When making/receiving calls or sending/receiving data, avoid holding the lower part of the phone where the antenna is located. Doing so may affect call quality.

## Getting to know your phone

#### Phone overview

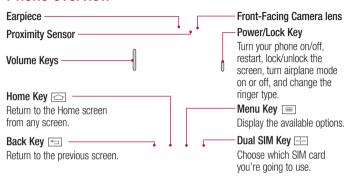

#### NOTE: Proximity sensor

When receiving and making calls, the proximity sensor automatically turns the backlight off and locks the touch screen by sensing when the phone is near your ear. This extends battery life and prevents you from unintentionally activating the touch screen during calls.

## **MARNING**

Placing a heavy object on the phone or sitting on it can damage the LCD and touch screen functions. Do not cover the LCD proximity sensor with protective film. This could cause the sensor to malfunction.

#### Volume Keys -

- On the Home screen: Control ringer volume.
- **During a call:** Control your earpiece volume.
- When playing audio/video: Control volume continuously.

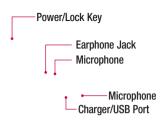

**NOTE:** Please be careful not to block the microphone by your hand when you call.

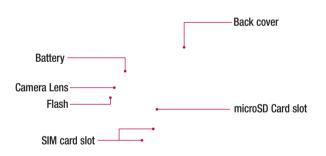

## Installing the SIM card and battery

Before you can start exploring your new phone, you'll need to set it up.

1 To remove the back cover, hold the phone firmly in one hand. With your other hand, lift off the back cover with your thumbnail as shown in figure below.

2 Slide the SIM card into its slot as shown in the figure. Make sure the gold contact area on the card is facing downwards.

| 3 | Insert the battery into place by aligning the gold contacts on the phone and the battery (1) and pressing it down until it clicks into place (2). |
|---|----------------------------------------------------------------------------------------------------|
| 4 | Align the back cover over the battery compartment (1) and press it down until it clicks into place (2).                                           |
|   |                                                                                                    |
|   |                                                                                                    |

## Charging the phone

The Charger/USB Port is at the bottom of the phone. Insert one end of the USB cable into the phone and plug the other end into an electrical outlet.

#### NOTE:

- The battery must be fully charged initially to improve battery lifetime.
- Do not open the back cover while your phone is charging.

## Using the memory card

Make sure to unmount the SD card in the Storage menu before removing it.

- 1 Remove the back cover
- 2 Insert the memory card into the slot. Make sure the gold contact area is facing downwards.

**NOTE:** Use only compatible memory cards with your phone. Using incompatible memory cards may damage the card and data stored on the card, as well as the phone.

#### To format the memory card:

Your memory card may already be formatted. If it isn't, you must format it before you can use it.

NOTE: All files on your memory card are deleted when it is formatted.

- 1 Touch is to open the application list.
- 2 Scroll and touch **Settings** > **Storage**.

- 3 Touch Unmount SD card.
- 4 Touch Erase SD card > Erase SD card > Erase everything.
- 5 If you have set a pattern lock, input the pattern lock then select **Erase everything**.

## Locking and unlocking the screen

If you do not use the phone for a while, the screen will be automatically turned off and locked. This helps to prevent accidental taps and saves battery power.

When you are not using your phone, press the **Power/Lock Key** to lock your phone. If there are any programs running when you lock your screen, they may be still running in Lock mode. It is recommended that you exit all programs before entering Lock mode to avoid unnecessary charges (e.g. phone calls, web access and data communications).

To wake up your phone, press the **Power/Lock Key** —. The Lock screen will appear. Touch and slide the Lock screen in any direction to unlock the screen. The last screen you viewed will open.

### **Knock Code**

You can unlock the screen when screen is off by taping the correct area and sequence.

#### To activate Knock Code feature

- 1 Press > > Apps tab > Settings > Lock screen > Select screen lock > Knock Code.
- 2 This opens a screen that will guide you through how to select the unlock sequence. You have to create a Backup PIN as a safety measure in case you forget your unlock sequence.

**TIP:** Double-tap to turn the screen on when Knock Code is not in use.

#### KnockOn

You can turn on/off the screen by just double-tap.

#### To activate KnockON feature

- 1 Press > > Apps tab > Settings > Gestures.
- 2 Place a checkmark on Screen on/off.

Double-tap the center screen quickly to unlock the screen. To lock the screen, double-tap the status bar in any screen (except on the camera viewfinder) or empty area on the Home screen.

**NOTE:** When turning the screen on, make sure you do not cover the proximity sensor. Doing so will turn the screen off immediately after turning it on in order to prevent abnormal turning on in your pocket or bag.

## Switching between and exiting applications

Multi-tasking is easy with Android because open applications keep running even when you open another application. There is no need to quit an application before opening another. Use and switch among several open applications. Android manages each application, stopping and starting them as needed, to ensure that idle applications don't consume resources unnecessarily.

#### Switching between applications

- Touch and hold the Menu Key \( \subseteq \). A list of recently used applications will be displayed.
   Then tap the application you want to access.
- To remove an application from the list, swipe the app preview to the left or right.

#### To stop/exit an application

- 1 From the Home screen, tap the **Menu Key** and tap **System settings** > **Apps**.
- 2 Tap one of the tabs at the top of the screen, choose the desired application and tap Force stop (or Stop) to stop the application.

## Your Home screen

## Touch screen tips

Here are some tips on how to navigate on your phone.

**Touch or tap** – A single finger tap selects items, links, shortcuts and letters on the on-screen keyboard.

**Touch and hold** – Touch and hold an item on the screen by touching it and not lifting your finger until an action occurs. For example, to open a contact's available options, touch and hold the contact in the Contacts list until the context menu opens.

Drag – Touch and hold an item for a moment and then, without lifting your finger, move your finger on the screen until you reach the target position. You can drag items on the Home screen to reposition them.

**Swipe or slide** – To swipe or slide, quickly move your finger across the surface of the screen, without pausing when you first touch it (so you don't drag an item instead). For example, you can slide the screen up or down to scroll through a list or browse through the different Home screens by swiping from left to right (and vice versa).

**Double-tap** – Double-tap to zoom on a webpage or a map. For example, quickly double-tap a section of a webpage to adjust that section to fit the width of the screen. You can also double-tap to zoom in and out when viewing a picture and when using Maps.

**Pinch-to-Zoom** — Use your index finger and thumb in a pinching or spreading motion to zoom in or out when using the browser, Maps or when viewing pictures.

**Rotate the screen** – From many applications and menus, the orientation of the screen adjusts to the device's physical orientation.

#### NOTE:

- · To select an item, tap the center of the icon.
- Do not press too hard; the touch screen is sensitive enough to pick up a light, yet firm tap.
- Use the tip of your finger to tap the option you want. Be careful not to tap any other keys.

### Home screen

Simply swipe your finger to the left or right to view the Home screen panels. You can customize each panel with pre-loaded and downloaded apps, widgets, and wallpapers.

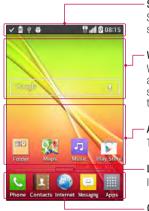

#### Status bar

Shows phone's status information including the time, signal strength, battery status, and notification icons.

#### Widget

Widgets are self-contained applications that can be accessed through the Apps screen or on the Home screen or an extended home screen. Unlike a shortcut, the Widget appears as an on-screen application.

#### Application Icons

Tap an icon (application, folder, etc.) to open and use it.

#### Location Indicator

Indicates which Home screen canvas you are viewing.

#### Quick Key Area

Provides one-touch access to the function in any home screen canyas

The Quick Keys are available at the bottom of the Home screen. Quick Keys provide easy and one-tap access to the functions you use the most.

**NOTE:** To add an icon, drag it to the Quick Keys bar and release it. To remove an icon, drag it out of the Quick Keys bar.

### Customizing the Home screen

You can customize your Home screen by adding apps, downloads, widgets or wallpapers. For more convenience using your phone, add your favorite apps and widgets to the Home screen

#### To add items on your Home screen:

- 1 Touch and hold the empty part of the Home screen.
- 2 Tap the desired tab. Choose from Apps or Widget.
- 3 Drag the desired app icon to the preferred location and lift your finger.

#### To remove an item from the Home screen:

Touch and hold the icon you want to remove, then drag it to and release it.

TIP! To add an application icon to the Home screen from the Apps screen, touch and hold the application you want to add and drag it to the desired location.

### TIP! Using folders

You can combine several app icons in a folder to help keep you organized. Drop one app icon over another one on a Home screen and a folder will be created with both icons in it.

#### To customize apps icons on the Home screen

- 1 Touch and hold an application icon until it is unlocked from its current position. Then drop it on the screen.
  - The editing icon will appear in the upper right corner of the application.
- 2 Tap the application icon again and select the desired icon design and size.
- **3** Tap **0K** to save the change.

### **Notifications**

Notifications alert you to the arrival of new messages, calendar events, and alarms, as well as to ongoing events, such as video downloads.

From the Notifications Panel, you can view your phone's current status and pending notifications

When a notification arrives, its icon appears at the top of the screen. Icons for pending notifications appear on the left and system icons, such as Wi-Fi or battery strength, on the right.

**NOTE:** The available options may vary depending on the region or service provider.

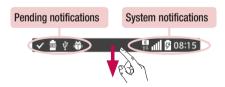

## **Quick Settings**

Use the Quick Settings to easily toggle function settings like Wi-Fi, manage display brightness and more. To access the Quick Settings, open the Notifications Panel. The Quick Settings bar is located at the top of the Notifications Panel.

#### To rearrange Quick Setting items on the Notification Panel

Swipe the Quick Settings bar to the right and tap . Touch and hold . next to the items you want to move and drag it to the desired location. Tap the checkbox next to each item to add them to the Quick Settings bar.

**NOTE:** Touch and hold an icon on the Quick Settings bar to directly access its settings menu.

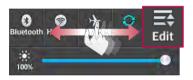

#### Notification icons on the Status Bar

Notification icons appear on the Status Bar at the top of the screen to report missed calls, new messages, calendar events, device status and more.

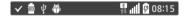

The icons listed in the table below are some of the most common ones.

| lcon     | Description                            | lcon                                  | Description           |
|----------|----------------------------------------|---------------------------------------|-----------------------|
| .iIII    | No signal                              |                                       | Battery fully charged |
| <b>+</b> | Airplane mode                          | 5                                     | Battery is charging   |
| <u></u>  | Connected to a Wi-Fi network           | 1                                     | Downloading data      |
| <b>?</b> | Wired headset                          | <u> 1</u>                             | Uploading data        |
| C        | Call in progress                       | 8                                     | Acquiring GPS         |
| 9        | Receiving location data from GPS       | $\stackrel{\boldsymbol{\succ}}{\sim}$ | Missed call           |
| O        | Data is syncing                        | 8                                     | Bluetooth is on       |
| $\sim$   | New Gmail message                      | A                                     | System warning        |
| Φ        | New Hangouts message                   | 9                                     | Alarm is set          |
| U        | New text or multimedia message         | ŌO                                    | New voicemail         |
| <b>5</b> | Song is playing                        | <b>(1)</b>                            | Ringer is silenced    |
| Ψ        | Phone is connected to PC via USB cable | B                                     | Battery saver is on   |

**NOTE:** The icon locations in the Status Bar may differ depending on the functions, features, and apps being used.

## On-screen keyboard

You can enter text using the on-screen keyboard. The on-screen keyboard appears automatically on the screen when you need to enter text. To manually display the keyboard, simply tap a text field where you want to enter text.

### Using the keypad & entering text

- Tap once to capitalize the next letter you type. Double-tap for all caps.
- Tap to switch to the numbers and symbols keyboard.
- Tap to enter a space.
- Tap to create a new line in the message field.
- Tap to delete the previous character.

## Entering special characters

The LG Keyboard allows you to enter special characters (e.g. "á") when entering text. For example, to enter "á", touch and hold the "a" key until the additional characters are displayed. Then select the special character you want to enter.

**NOTE:** A symbol at the top right corner of a key indicates that additional characters are available for that key.

# Google account setup

The first time you open a Google application on your phone, you will be required to sign in with your existing Google account. If you do not have a Google account, you will be prompted to create one.

## Creating your Google account

- 1 From the Home screen, tap IIII to open the applications screen.
- 2 Tap Settings > Accounts & sync > Add account > Google > New to start the Gmail set up wizard.
- 3 Tap a text field to open the keyboard and enter your name and username for your Google account. When entering text, you can move to the next text field by tapping Next on the keyboard.
- 4 When you have finished entering your name and username, tap . Your phone then communicates with Google servers and checks for username availability.
- 5 Enter and re-enter your password. Then follow the instructions and enter the required and optional information about the account. Wait while the server creates your account.

## Signing in to your Google account

- 1 On the Google Account setup screen, tap Existing, enter your e-mail address and password, then tap ...
- 2 After signing in, you can use Gmail and take advantages of Google
- 3 Once you have set up your Google account on your phone, it will be automatically synchronized with your Google account on the web (depending on your synchronization settings).

After signing in, you can use Gmail, and Play Store; back up your settings to Google servers; and take advantage of other Google services on your phone.

# Connecting to Networks and Devices

### Wi-Fi

With Wi-Fi, you can use high-speed Internet access within the coverage of the wireless access point (AP). Enjoy wireless Internet using Wi-Fi, without extra charges.

## Connecting to Wi-Fi networks

To use Wi-Fi on your phone, you need to access a wireless access point or 'hotspot'. Some access points are open and you can simply connect to them. Others are hidden or use security features, you must configure your phone to be able to connect to them.

Turn off Wi-Fi when you're not using it to extend the life of your battery.

NOTE: If you are out of the Wi-Fi zone or have set Wi-Fi to off, additional charges may be applied by your mobile service provider for mobile data use.

### Turning Wi-Fi on and connecting to a Wi-Fi network

- 1 From the Home screen, tap | > Apps tab (if necessary) > Settings | > Wi-Fi.
- 2 Tap the switch on turn Wi-Fi on and start scanning for available Wi-Fi networks.
  - · Secured networks are indicated by a lock icon.
- 3 Tap a network to connect to it.
  - If the network is secured, you are prompted to enter a password or other credentials.
     (Ask your network administrator for details)
- 4 The Status Bar displays icons that indicate your Wi-Fi status.

## **Bluetooth**

Bluetooth allows you to share data with other Bluetooth-enabled devices and connect to Bluetooth headsets.

#### NOTE:

- LG is not responsible for the loss, interception or misuse of data sent or received via the Bluetooth wireless feature.
- Always ensure that you share and receive data with devices that are trusted and properly secured. If there are obstacles between the devices, the operating distance may be reduced.
- Some devices, especially those that are not tested or approved by Bluetooth SIG, may be incompatible with your device.

### Turning on Bluetooth and pairing up your phone with a Bluetooth device

You must pair your phone with another device before you connect to it.

- 1 From the Home screen, tap | > Apps tab (if necessary) > Settings | > Bluetooth.
- 2 Tap the switch on to turn Bluetooth on.
- 3 Tap the check box next to your phone's name to make your phone visible to other Bluetooth devices.
- 4 A list of available devices will be displayed. Choose the device you want to pair with from the list.
- 5 Depending on the type of device, you may have to enter matching codes, confirm matching codes, or the devices will automatically pair.

Once the paring is successful, your device will connect to the other device.

**NOTE:** Some devices, especially headsets or hands-free car kits, may have a fixed Bluetooth PIN, such as 0000. If the other device has a PIN, you will be asked to enter it.

## Send data using the Bluetooth wireless feature

- 1 Select a file or item, such as a contact, calendar event or media file, from an appropriate application or from the **Downloads** app.
- 2 Select the option for sending data via Bluetooth.

NOTE: The method for selecting an option may vary by data type.

3 Search for and pair with a Bluetooth-enabled device.

### Receive data using the Bluetooth wireless feature

- 1 From the Home screen, tap | > Apps tab (if necessary) > Settings | > Bluetooth.
- 2 Tap the switch on to turn Bluetooth on.
- 3 Tap the check box next to your phone's name to make your phone visible to other Bluetooth devices.

NOTE: To select the length of time that your device will be visible, tap the Menu Key  $\equiv$  > Visibility timeout.

4 Tap **Accept** to confirm that you are willing to receive data from the device.

## PC connections with a USB cable

Learn to connect your device to a PC with a USB cable using the different USB connection modes.

#### Transferring music, photos and videos using Media sync (MTP)

- 1 Connect your phone to a PC using the USB cable provided with your phone.
- 2 A USB connection type list will appear on your phone screen. You can also go to System settings > PC connection > Select USB connection method > Media sync (MTP).
- 3 You can now view media contents on your PC and transfer the files.

#### Synchronize with Windows Media Player

Ensure that Windows Media Player is installed on your PC.

- 1 Use the USB cable to connect the phone to a PC on which Windows Media Player has been installed.
- 2 Select the Media sync (MTP) option. When connected, a pop-up window will appear on the PC.
- 3 Open Windows Media Player to synchronize music files.
- **4** Edit or enter your device's name in the pop-up window (if necessary).
- **5** Select and drag the music files you want to the sync list.
- 6 Start synchronization.
- The following requirements must be satisfied to synchronize with Windows Media Player.

| Items                       | Requirement                               |
|-----------------------------|-------------------------------------------|
| OS                          | Microsoft Windows XP SP2, Vista or higher |
| Window Media Player version | Windows Media Player 10 or higher         |

• If the Windows Media Player version is lower than 10, install version 10 or higher.

## Calls

## Making a call

- 1 From the Home screen, tap 🌅 to open the dial pad.
- 2 Enter the number using the dial pad. To delete a digit, tap <a></a>
- 3 Tap to make a call.
- 4 To end a call, tap \_\_\_\_\_.

TIP! To enter "+" to make international calls, touch and hold 0 + .

## Calling your contacts

- 1 From the Home screen, tap **III** to open your contact list.
- 2 Scroll through the contact list or tap the Search contacts box and enter the contacts name. You can also scroll the alphabet bar along the right side of the screen.
- 3 In the list, tap 📡 next to the desired contact to make the call.

## Answering and rejecting a call

#### When the screen is locked/unlocked

- Swipe in any direction to answer the incoming call.
- Swipe in any direction to decline an incoming call.

## TIP! Decline with message

You can send a message quickly using this function. This is useful if you need to reject a call with message during a meeting.

## Adjusting the in-call volume

To adjust the in-call volume during a call, use the Volume Up and Volume Down Keys on the left-hand side of the phone.

## Making a second call

- 1 During your first call, tap Menu Key = , touch Add call and dial the number. You can also go to the recently dialed numbers list by tapping and selecting the contact you want to call.
- 2 Tap 📞 to make the call.
- 3 Your initial call is placed on hold.
- 4 Tap I if you want to start a conference call.
- 5 To end active calls, tap \_\_\_\_\_.

NOTE: You are charged for each call you make.

## Viewing your call logs

From the Home screen, tap Land choose the **Call logs** tab . A complete list of all dialed, received and missed calls is displayed.

#### TIP!

- · Tap any call log entry to view the date, time and duration of the call.
- Tap the Menu Key \( \equiv \), then tap Delete all to delete all the recorded items or tap Delete to delete individual items.

## Call settings

You can configure phone call settings such as call forwarding, as well as other special features offered by your carrier.

- 1 From the Home screen, tap .....
- 2 Tap the Menu Key =.
- 3 Tap Call settings and choose the options that you wish to adjust.

## **Contacts**

Add contacts to your phone and synchronize them with the contacts in your Google account or other accounts that support contact syncing.

## Searching for a contact

- 1 From the Home screen, tap **III** to open your contact list.
- 2 Tap the Search contacts box and enter the contacts name. You can also scroll the alphabet bar along the right side of the screen.

## Adding a new contact

- 1 From the Home screen, tap Leg and enter the new contact's number.
- 2 Tap > New contact.
- 3 If you want to add a picture to the new contact, tap \_\_\_. Choose from Take photo or Select from Gallery.
- 4 Tap \_\_\_\_ at the top of the screen and select the account you want to save the contact to.
- **5** Tap a category of contact information and enter the details about your contact.
- 6 Tap Save.

### **Favorite contacts**

You can classify frequently called contacts as favorites.

#### Adding a contact to your favorites

- 1 From the Home screen, tap **III** to open your contact list.
- 2 Tap a contact to view its details.
- 3 Tap the star to the right of the contact's name. The star will turn yellow color.

### Removing a contact from your favorites list

- 1 From the Home screen, tap **III** to open your contact list.
- 2 Tap the tab and choose a contact to view its details.
- 3 Tap the yellow color star to the right of the contact's name. The star turns grey color and the contact is removed from your favorites.

## Creating a group

- 1 From the Home screen, tap III to open your contact list.
- 2 Tap the Groups tab, then tap the Menu Key  $\equiv >$  New group.
- **3** Enter a name for the new group. You can also set a ringtone for the newly created group.
- 4 Tap **Save** to save the group.

**NOTE:** If you delete a group, the contacts assigned to that group will not be lost. They will remain in your contacts.

# Messaging

Your phone combines text and multimedia messages into one intuitive, easy-to-use menu.

**NOTE:** LG message should be set up to default SMS app. If not, some message functions will be limited.

## Sending a message

- 1 Tap 📴 on the Home screen and tap 🗹 to compose a new message.
- 2 Enter a contact name or contact number in the To field. As you enter the contact name, matching contacts will appear. You can tap a suggested recipient. You can add more than one contact.

NOTE: You will be charged for a text message for every person you send the message to.

- 3 Tap the text field and begin composing your message.
- 4 Tap the **Menu Key**  $\equiv$  to access the messaging options.

**TIP!** You can tap the oicon to attach a file you want to share.

- 5 Tap **Send** to send your message.
- 6 Responses will appear on the screen. As you view and send additional messages, a message thread is created.

## **⚠** WARNING

- The 160-character limit may vary from country to country, depending on the language and how the text message is coded.
- If an image, video or audio file is added to an text message, it is automatically converted into a multimedia message and you are charged accordingly.

### View mode

Unread messages are located at the top. Other messages exchanged with another party are displayed in threads and in chronological order so that you can conveniently see an overview of your conversation.

## Changing your message settings

Your phone message settings are pre-defined, so you can send messages immediately. You can change the settings according to your preferences.

• Open the **Messaging** app and tap the **Menu Key**  $\boxed{\equiv}$  > **Settings**.

## E-mail

You can use the Email application to read emails from services like Gmail. The Email application supports the following account types: POP3, IMAP and Exchange.

Your service provider or system administrator can provide you with the account settings you need.

## Managing an email account

The first time you open the Email application, a set-up wizard opens to help you to set up an email account.

After the initial set-up, the Email application displays the contents of your inbox. If you have added more than one account, you can switch among accounts.

#### To add another email account:

#### To change an email account's settings:

Open the Email application and tap the Menu Key = > Settings. Then tap General settings to configure settings for all accounts or tap an individual account to configure settings only for that particular account.

#### To delete an email account:

- - > Remove account > tap an account > Remove > Yes.

## Working with account folders

Open the **Email** application and tap the **Menu Key**  $\equiv$  > **Folders**.

Each account has an Inbox, Outbox, Sent and Drafts folder. Depending on the features supported by your account's service provider, you may have additional folders.

## Composing and sending email

#### To compose and send a message

- 1 While in the **Email** application, tap **2**.
- 2 Enter an address for the message's intended recipient. As you enter text, matching addresses will be proposed from your Contacts. Separate multiple addresses using semicolons.
- 3 Tap the **Cc/Bcc** field to copy recipients. Tap 💋 to attach files, if needed.
- **4** Tap the message field and enter your message.
- 5 Tap to send the email.

If you aren't connected to a network, for example, if you're working in airplane mode, the messages that you send will be stored in your Outbox folder until you connect to a network again. If it contains any pending messages, the Outbox will be displayed on the Accounts screen.

TIP! When a new email arrives in your Inbox, you will be notified by a sound or vibration (depending on your sound and vibration settings).

## Multimedia

### Camera

To open the Camera application, tap **Camera** on the Home screen.

## Getting to know the viewfinder

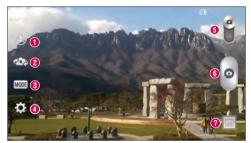

- Flash Choose from Off ⑤, On ♣, Auto ♣.
- 2 Swap camera Switch between the rear–facing camera lens and the front–facing camera lens.
- **3** Shot mode Choose from Normal and Panorama.
- 4 Settings Tap this icon to open the settings menu.
- **5** Video mode Tap and slide down this icon to switch to video mode.
- 6 Capture button
- Gallery Tap to view the last photo you captured. This enables you to access your gallery and view saved photos while in camera mode.

**NOTE:** The memory capacity may differ depending on the configured camera settings.

## Using the advanced settings

| -          |                                                                                                    |  |  |
|------------|----------------------------------------------------------------------------------------------------|--|--|
| <b>9</b> 8 | This enables you to take a picture by saying a voice command.  Say Cheese, Smile, Whiskey, Kimchi or LG to take a photo.                                                                                                    |  |  |
| Z          | This defines and controls the amount of sunlight entering the image.                                                                                                    |  |  |
| W2M        | You can choose the image size.                                                                                                    |  |  |
|            | The ISO rating determines the sensitivity of the camera's light sensor. The higher the ISO, the more sensitive the camera. This is useful in darker conditions when you cannot use the flash.                                            |  |  |
| AWB        | Improves white balance in various lighting conditions.                                                                                                    |  |  |
|            | Applies color effects to your pictures.                                                                                                    |  |  |
| (3)        | Sets a delay after the Capture button is pressed. This is ideal if you want to be in the photo.                                                                                                    |  |  |
| 9          | Activate this to use your phone's location-based services. Take pictures whereve you are and tag them with the location. If you upload tagged pictures to a blog that supports geo-tagging, you can see the pictures displayed on a map. |  |  |
| 140        | Selects a shutter sound.                                                                                                    |  |  |
| 8          | Select what action to take when pressing the Volume Keys. Choose from <b>Capture</b> or <b>Zoom</b> .                                                                                                    |  |  |
|            | Select the location where you want to save your images.                                                                                                    |  |  |
| 0          | Tap this whenever you want to know how a function works. This icon will provide you with a quick help guide.                                                                                                    |  |  |
| \$         | Restore all camera settings back to default.                                                                                                    |  |  |

#### TIP!

- When you exit the camera, some settings return to their defaults, such as white balance, color effect, timer and scene mode. Check these before you take your next photo.
- The setting menu is superimposed over the viewfinder, so when you change photo color or quality elements, you will see a preview of the changed image behind the Settings menu.

## Taking a quick photo

- 1 Open the **Camera** application.
- 2 Holding the phone horizontally, point the lens towards the subject you want to photograph.
- 3 Tap o to capture the photo.

## Once you've taken a photo

Tap the image preview at the bottom of the screen to view the last photo you captured. Choose to view the photo with the Gallery.

| Δ  | Tap to take another photo immediately.                                    |  |
|----|---------------------------------------------------------------------------|--|
| <, | Tap to send your photo to others or share it via social network services. |  |
| =  | Tap to delete the photo.                                                  |  |

TIP! If you have an social networking account set up on your phone, you can share your photo with your social networking community.

**NOTE:** Additional charges may apply when multimedia messages are downloaded while roaming.

Set image as – Tap to use the photo as a Contact photo, Home screen wallpaper, Lock screen wallpaper, or Wallpaper.

**Move** – Tap to move the photo to another album.

**Copy** – Tap to copy the selected photo and save it to another album.

**Rename** – Tap to edit the name of the selected photo.

**Rotate left/right** – Tap to rotate the picture to the left or right.

**Crop** – Tap to crop your photo.

**Edit** – Tap to edit the photo.

**Slideshow** – Displays a slideshow using all of your photos.

Add location – Add location information to your photo.

 $\label{eq:Details} \textbf{Details} - \text{Displays information about the photo}.$ 

## Viewing your saved photos

You can access your saved photos when in camera mode. Just tap the image preview at the bottom of the screen and your Gallery will be displayed.

- · To view more photos, scroll left or right.
- To zoom in or out, double-tap the screen or place two fingers and spread them apart (move your fingers closer together to zoom out).

### Video camera

To open the video camera, tap **Camera** on the Home screen, then tap to switch to video mode.

## Getting to know the viewfinder

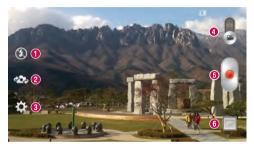

- Flash Choose from Off ⑤, On ♣, Auto ♣.
- 2 Swap camera Switch between the rear–facing camera lens and the front-facing camera lens.
- 3 Settings Tap this icon to open the settings menu.
- **4** Camera mode Tap and slide up this icon to switch to camera mode.
- Start recording
- Gallery Tap to view the last video you recorded. This enables you to access your gallery and view your saved videos while in video mode.

**NOTE:** While recording a video, place two fingers on the screen and pinch to use the Zoom function.

## Using the advanced settings

Using the viewfinder, tap 🔯 to open the advanced options. After selecting the option, tap the Back Key 🔄.

| WVGA | Tap to set the size (in pixels) of the video you are recording.     |  |
|------|---------------------------------------------------------------------|--|
| 12   | This defines and controls the amount of aupliabt entering the vides |  |

- I his defines and controls the amount of sunlight entering the video.
- Improves white balance in various lighting conditions.
- Choose a color effect to use for your video.

  Activate this to use your phone's location-based services for geo-tagging purposes.
- NOTE: This function is available when the GPS function is active or connected network.
- Select what action to take when pressing the Volume Keys. Choose from **Record** or **Zoom**.
- Select the location where you want to save your videos.
- Tap this whenever you want to know how a function works. This icon will provide you with a quick help guide.
- Restore all video camera settings back to default.

## Recording a quick video

- 1 Open the **Camera** application and tap the **Video mode** button
- 2 The video camera viewfinder appears on the screen.
- 3 Hold your phone, point the lens towards the subject you wish to capture in your video.
- 4 Tap once to start recording.
- **5** A timer showing the length of the video is displayed.
- 6 Tap to stop recording.

### After recording a video

Tap the image preview at the bottom to view the last video you recorded.

|          | Tap to record another video immediately.                                  |  |
|----------|---------------------------------------------------------------------------|--|
| <,       | Tap to send your video to others or share it via social network services. |  |
| <b>=</b> | Tap to delete the video.                                                  |  |

## Watching your saved videos

- 1 In the viewfinder, tap the image preview at the bottom of the screen.
- 2 Your Gallery will appear on the screen.
- 3 Tap a video to play it automatically.

## Adjusting the volume when viewing a video

To adjust the volume of a video while it is playing, use the Volume Keys on the left side of the phone.

## Gallery

You can store multimedia files in the internal and external memory for easy access to all your multimedia files. Use this application to view multimedia files like pictures and videos.

• From the Home screen, tap | > Apps tab (if necessary) > Gallery ...

#### NOTE:

- Some file formats are not supported, depending on the software installed on the device.
- Some files may not play properly, depending on how they are encoded.

## Viewing pictures

Open the Gallery to display your available albums. When another application, such as Email, saves a picture, the download folder is automatically created to contain the picture. Likewise, capturing a screenshot automatically creates the Screenshots folder. Select a folder to open it.

Pictures are displayed by creation date in a folder. Select a picture to view it full screen. Scroll left or right to view the next or previous image.

### Zooming in and out

Use one of the following methods to zoom in on an image:

- · Double-tap anywhere to zoom in.
- Spread two fingers apart on any place to zoom in. Pinch to zoom out, or double-tap to return.

## Playing videos

Video files show the o icon in the preview. Select a video to watch it and tap o.

#### NOTE:

- Some file formats are not supported, depending on the device software.
- If the file size exceeds the available memory, an error can occur when you open files.

## Editing photos/videos

When viewing an photo/video, tap the  $\bf Menu~Key~ \equiv =$  and use the advanced editing options.

## Deleting images

Use one of the following methods:

- In an album, tap and select photos/videos by tapping them, then tap Delete.
- When viewing a photo/video, tap 

  .

## Setting a photo as the wallpaper

When viewing a photo, tap the **Menu Key**  $\equiv$  and select **Set image as** to set the image as the Home screen or Lock screen wallpaper.

### **Videos**

Your phone has a video player that lets you play all of your favorite videos.

### Playing a video

- 1 From the Home screen, tap | > Apps tab (if necessary) > Videos | ...
- 2 Select the video you want to play.

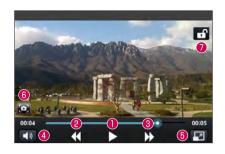

| 0 | <b>Ⅲ</b> / ▶        | Touch to pause/resume video playback.          |
|---|---------------------|------------------------------------------------|
| 2 | <b>&gt;&gt;</b>     | Touch to go 10 seconds forward.                |
| 3 | *                   | Touch to go 10 seconds backward.               |
| 4 | <b>◄</b> 1)         | Touch to manage the video volume.              |
| 6 | F / F / F           | Touch to change the ratio of the video screen. |
| 6 |                     | Tap to capture image during playing a video.   |
| 7 | <b>6</b> / <b>6</b> | Touch to lock/unlock a video screen.           |

To change the volume while watching a video, press the Volume Keys on the left side of the phone.

Touch and hold a video in the list. The Share, Delete and Details options will be displayed.

**NOTE:** While watching a video, slide the left side of the screen up and down to adjust the brightness. Slide the right side of the screen up and down to adjust the volume.

## Music

Your phone has a music player that lets you play all your favorite tracks. To access the music player, from the Home screen, tap **\*\*\* > Apps** tab (if necessary) > **Music \*\*2**.

## Playing a song

- 1 From the Home screen, tap ||||| >Apps tab (if necessary) >Music ||z||.
- 2 Tap the Songs tab.
- 3 Select the song you want to play.

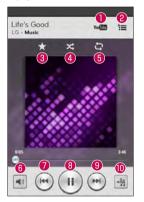

| 0 | YouTube  | Tap to find the song on YouTube.                |
|---|----------|-------------------------------------------------|
| 2 | <b>≒</b> | Tap to see the current playlist.                |
| 3 | *        | Tap to add the song to your Favorites playlist. |
| 4 | ×        | Tap to set shuffle mode.                        |

| 6 | <b>\$</b>   | Tap to set repeat mode.                                                                                                    |
|---|-------------|----------------------------------------------------------------------------------------------------|
| 6 | <b>4</b> 1) | Tap to adjust the music volume.                                                                                                    |
| 7 | 44          | Tap to go back to the beginning of the song. Tap twice to return to the previous song. Touch and hold to rewind in 3 second increments. |
| 8 | H / ▶       | Tap to pause/resume playback.                                                                                                    |
| 9 | <b>▶</b> ▶  | Tap to skip to the next track on the album or in the playlist. Touch and hold to fast-forward in 3 second increments.                   |
| 0 | =55         | Tap to set audio effects.                                                                                                    |

To change the volume while listening to music, press the Volume Keys on the left side of the phone.

Touch and hold any song in the list to access Play, Add to playlist, Share, Set as ringtone, Delete, Details, and Search.

#### NOTE:

Some file formats are not supported, depending on the device software.

- If the file size exceeds the available memory, an error can occur when you open files.
- Music file copyrights may be protected by international treaties and national copyright laws. Therefore, it may be necessary to obtain permission or a licence to reproduce or copy music.

In some countries, national laws prohibit private copying of copyrighted material. Before downloading or copying the file, check the national laws of the relevant country concerning the use of such material.

## **Utilities**

## Alarm/Clock

### Setting your alarm

- 1 From the Home screen, tap | > Apps tab (if necessary) > Alarm/Clock | > \( \bar{\chi} \) > \( \bar{\chi} \).
- 2 Set the desired alarm time.
- 3 Set Repeat, Snooze duration, Vibration, Alarm sound, Alarm volume, Auto app starter, Puzzle lock and Memo.
- 4 Tap Save to save the alarm.

**NOTE:** To change alarm settings, tap the **Menu Key**  $\equiv$  on the Alarms screen and select Settings.

## Setting the World Clock

The World clock tab allows you to set up a list of cities to easily check current times in other time zones with a quick glance.

- 2 Tap the New City icon (4) (at the bottom of the screen), search through the available cities, then tap the one you want.

## Using your calculator

- 1 From the Home screen, tap | > Apps tab (if necessary) > Calculator | |
- 2 Tap the number keys to enter numbers.
- 3 For simple calculations, tap the function you want to perform (♣, ♠, ⊗ or ♣) followed by ♠.

NOTE: For more complex calculations, tap the Menu Key  $\equiv$ , select Scientific calculator, then choose the desired functions.

**NOTE:** To check your previous calculation history, tap the **Menu Key**  $\equiv$ , select **Calculation history**.

## Adding an event to your calendar

- 1 From the Home screen, tap | > Apps tab (if necessary) > Calendar 5.
- 2 Tap and choose from Day, Week, Month, Year, or Agenda to change the month view.
- 3 Tap the date for which you wish to add an event and touch ...
- **4** Tap the **Event name** field and enter the event name.
- 5 Tap the Location field and enter the location. Check the date and enter the time you wish your event to start and finish.
- 6 If you wish to add a note to your event, tap the **Description** field and enter the details.
- 7 If you wish to repeat the alarm, set **REPEAT** and set **REMINDERS**, if necessary.
- 8 Tap Save to save the event in the calendar.

## Voice Recorder

Use the voice recorder to record voice memos or other audio files.

### Recording a sound or voice

- 1 From the Home screen, tap | > Apps tab (if necessary) > Voice Recorder | ...
- 2 Tap to begin recording.
- 3 Tap to end the recording.
- 4 Tap b to listen to the recording.

NOTE: Tap = to access the list of recordings. You can listen to the saved recording. The available recording time may differ from actual recording time.

### Sending the voice recording

- 1 Once you have finished recording, you can send the audio clip by touching <a>.</a>
- 2 Choose from any of the available methods for sharing.

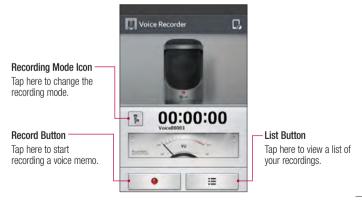

### ThinkFree Viewer

ThinkFree Viewer is a professional mobile office solution that lets users conveniently view various types of office documents, including Word, Excel and PowerPoint files, anywhere or anytime, using their mobile devices.

• From the Home screen, tap | > Apps tab > ThinkFree Viewer.

#### Viewing files

Mobile users can now easily view a wide variety of file types, including Microsoft Office documents and Adobe PDF, right on their mobile devices. When viewing documents using ThinkFree Viewer, the objects and layout remain the same as in the original documents.

## Google+

Use this application to stay connected with people via Google's social network service.

• From the Home screen, tap | > Apps tab (if necessary) > Google+ | 3.

**NOTE:** This application may not be available depending on the region or service provider.

## **Guest Mode**

To protect your privacy or limit some applications to your children, you can use the Guest mode. When you lend your phone to others, you can limit the applications to be displayed. In advance, set the Guest mode and customize the options.

NOTE: To use the Guest mode, the pattern lock should be set in advance.

- 1 Tap | > Apps tab (if necessary) > Settings > Guest mode.
- 2 Tap the Guest Mode switch to enable this mode.

## Voice Search

Use this application to search webpages using voice.

- 1 From the Home screen, tap | > Apps tab (if necessary) > Voice Search .
- 2 Say a keyword or phrase when Speak now appears on the screen. Select one of the suggested keywords that appear.

**NOTE:** This application may not be available depending on the region or service provider.

## **Downloads**

Use this application to see what files have been downloaded through the applications.

• From the Home screen, tap | > Apps tab (if necessary) > Downloads | ...

## QuickMemo

The QuickMemo feature allows you to create memos and capture screen shots. You can use QuickMemo to easily and efficiently create memos during a call, with a saved picture or on the current phone screen.

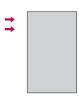

1 Access the QuickMemo feature by pressing both Volume Keys for one second on the screen you want to capture.

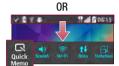

0R

2 Drag the Status Bar down and tap on the Quick Settings Bar.

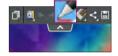

Create a memo using the toolbar options.

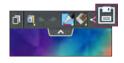

3 Tap in the Edit menu to save the memo to the QuickMemo album in your Gallery.

**NOTE:** Please use a fingertip while using the QuickMemo function. Do not use your fingernail.

## Using the QuickMemo options

The following options are available when using QuickMemo.

|     | Allows you to choose a background.                                       |
|-----|--------------------------------------------------------------------------|
| 4 4 | Undo or redo previous actions.                                           |
|     | Selects the pen type, pen color, and cropping tool.                      |
| 4   | Erases the memo that you created.                                        |
| <,  | Tap to send your memo to others or share it via social network services. |
|     | Saves the memo in the <b>Gallery</b> .                                   |

## Viewing the saved QuickMemo

Open the Gallery and select the QuickMemo album.

## FM radio

Your phone has a built-in FM radio so you can tune in to your favorite stations and listen on the go. To listen to the radio, from the Home screen, tap | | Apps tab (if necessary) > FM Radio | |

# Searching for stations

You can tune in to radio stations by searching for them manually or automatically.

- 1 Open the FM Radio application, then tap  $\equiv >$  Scan.
- 2 During auto scanning, tap Cancel if you want to stop scanning. Only scanned channels are saved before you stop scanning.

## LG SmartWorld

LG SmartWorld offers an assortment of exciting content - fonts, themes, games, applications.

### How to Get to LG SmartWorld from Your Phone

- 1 Press > III > Apps tab > tap the local icon to access LG SmartWorld.
- 2 Tap Sign in and enter ID/PW for LG SmartWorld. If you have not signed up yet, tap Register to receive your LG SmartWorld membership.
- 3 Download the content you want.
- When you use Cellular network, data fee could be charged by data plan that you signedup with carrier.
- LG SmartWorld may not be available from all carriers or in all countries.

## NOTE: What if there is no to icon?

- 1 Using a mobile Web browser, access LG SmartWorld (www.lgworld.com) and select your country.
- 2 Download the LG SmartWorld App.
- 3 Run and install the downloaded file.
- 4 Access LG SmartWorld by tapping the 😉 icon.

#### Special benefit only in LG SmartWorld

- 1 Decorate your own style on your Smartphone, Use Home Theme & Keyboard Theme & Font that provided on LG SmartWorld. (However this service is available to specific device. please check in LG SmartWorld website whether it is feasible or not whether it is feasible or not)
- 2 Enjoy LG SmartWorld's special service by joining promotion that consistently provided.

## The Web

## Internet

Use this application to browse the Internet. The Internet gives you a fast, full-color world of games, music, news, sports, entertainment and much more, right on your mobile phone wherever you are and whatever you enjoy.

**NOTE:** Additional charges apply when connecting to these services and downloading content. Check data charges with your network provider.

From the Home screen, tap ||||| >Apps tab (if necessary) >Internet ||||

## Using the web toolbar

Touch and hold the web toolbar and slide it upwards with your finger to open it.

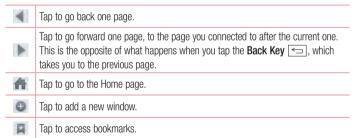

## Viewing webpages

Tap the address field, enter the web address and tap on the keyboard.

## Opening a page

To open a new page, tap  $\square$  >  $\bigcirc$ .

To go to an open page, tap 🔟 , scroll up or down, and tap the page to select it.

## Searching the web by voice

Tap the address field, tap **...**, speak a keyword, and then select one of the suggested keywords that appear.

**NOTE:** This feature may not be available depending on the region or service provider.

## **Bookmarks**

To bookmark the current webpage, tap the **Menu Key**  $\equiv$  > **Add to bookmarks** > **OK**. To open a bookmarked webpage, tap  $\equiv$  and select one.

## History

To open a web page from the list of recently visited web pages, tap  $\mathbb{R} > \text{History}$  tab. To clear the history, tap the **Menu Key**  $\boxed{} = > \text{Clear all history}.$ 

## Chrome

Use Chrome to search for information and browse webpages.

From the Home screen, tap ||||| >Apps tab (if necessary) >Chrome ||||

## Viewing webpages

Tap the address field, enter a web address or search criteria, and tap Go on the keyboard.

## Opening a page

To open a new page, tab  $\boxed{1}$  > + New tab.

To go to an open page, tap 📵, scroll up or down and tap the page to select it.

## Searching the web by voice

Tap the address field, tap  $\P$ , speak a keyword and select one of the suggested keywords that appear.

**NOTE:** This feature may not be available depending on the region or service provider.

## Syncing with other devices

Sync open tabs and bookmarks to use with Chrome from other devices when you are logged in with the same Google account.

To view open tabs on other devices, tap the **Menu Key**  $\boxed{\equiv}$  > **Other devices**. Select a webpage to open.

## Adding and viewing bookmarks

To add bookmarks, tap the **Menu Key**  $\equiv > \frac{1}{2}$ .

To open a bookmarked webpage, tap the **Menu Key** > **Bookmarks** and select the desired page.

# **Settings**

## Access the Settings menu

- 1 From the Home screen, tap > Apps tab (if necessary) > Settings .
  OR
  - From the Home screen, tap the **Menu Key**  $\equiv$  > **System settings**.
- 2 Select a setting category and configure the desired settings.

## **WIRELESS & NETWORKS**

## < Wi-Fi >

Wi-Fi - Turns on Wi-Fi to connect to available Wi-Fi networks.

#### TIP! How to obtain the MAC address

To set up a connection in some wireless networks with MAC filters, you may need to enter the MAC address of your phone in the router.

You can find the MAC address in the following user interface: Access the Wi-Fi settings and tap the Menu Key  $\equiv$  > Advanced Wi-Fi > MAC address.

#### < Bluetooth >

Turn the Bluetooth wireless feature on or off.

#### < Mobile data >

Displays the data usage and allows you to set a mobile data usage limit.

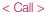

**Voicemail** – Allows you to select your carrier's voicemail service.

#### OUTGOING CALL

**Fixed dialing numbers** – Turn on and compile a list of numbers that can be called from your phone. You'll need your PIN2, which is available from your operator. Only numbers within the fixed dial list can be called from your phone.

#### INCOMING CALL

**Incoming voice call pop-up** – If you select this function, the incoming voice call pop-up will be displayed when an app is in use.

Call reject — Allows you to set the call reject function. Choose from Call reject mode or Reject calls from.

**Decline with message** – When you want to reject a call, you can send a quick message using this function. This is useful if you need to reject a call during a meeting.

Privacy keeper - Hides the caller name and number for an incoming call.

**Call forwarding** – Choose whether to divert all calls when the line is busy, when there is no answer or when you have no signal.

**Auto answer** – Allows you to enable or disable Auto answer with handsfree.

#### ONGOING CALL

**Connection vibration** – Vibrates your phone when the other party answers the call.

#### END CALL

**Save unknown numbers** – Add unknown numbers to your contact list after a call.

**Power button ends call** – Checkmark to allow you to end voice calls by pressing the Power/Lock Key.

#### **OTHERS**

**Call barring** – Lock incoming, outgoing or international calls.

**Call duration** — View the duration of calls including Last call, Outgoing calls, Incoming calls and All calls.

**Additional call settings** – Allows you to change the following settings:

**Caller ID:** Choose whether to display your number in an outgoing call.

**Call waiting:** If call waiting is activated, the handset will notify you of an incoming call while you are on a call (depending on your network provider).

## < Tethering & networks >

#### **TETHERING**

**Wi-Fi hotspot** – Allows you to share mobile network via Wi-Fi and you can configure portable Wi-Fi hotspot settings.

**Bluetooth tethering** – Allows you to set your phone whether you are sharing the Internet connection or not.

**Help** – Tap to view help information on the Wi-Fi hotspot and Bluetooth tethering functions.

#### **NETWORK**

**Airplane mode** – After switching to Airplane mode, all wireless connections are disabled.

**Mobile networks** – Set options for data roaming, network mode & operators, access point names (APNs) etc.

**Default message app** – Allows you to choose the default messaging app.

**VPN** – Displays the list of Virtual Private Networks (VPNs) that you've previously configured. Allows you to add different types of VPNs.

## **DEVICE**

## < Sound >

#### SOUND PROFILE

**Sound profile** – Set the sound profile to **Sound**, **Vibrate only**, or **Silent**.

Volumes – Manage the volume for Ringtone, Notifications, Touch feedback & system, and Music, video, games & other media.

**Quiet mode** – Allows you to set a schedule to configure the sound profile to silent. This mutes all sounds except alarms and media and allows repeat calls or calls from certain contacts to ring.

#### RINGTONES & VIBRATIONS

**Phone ringtone** – Allows you to set your incoming call ringtone.

**Incoming call vibration** – Allows you to set your incoming call vibration.

**Ringtone with vibration** – Vibration feedback for calls.

#### SYSTEM

**Voice notifications** – Read out incoming call and message event automatically.

**Notification sound** – Allows you to set your notification sound.

Touch feedback & system – Set the touch feedback & system for Dial pad touch tones, Touch sounds, Screen lock sound and Vibrate on touch.

## < Display >

#### **SCREEN**

**Brightness** – Adjust the screen brightness. Checkmark **Night** brightness to set brightness at 0% automatically between 12:00 AM  $\sim 06:00$  AM.

**Screen timeout** – Set the amount of time before the screen times out.

**Screen-off effect** – Set the screen off effect used when the screen turns off.

**Auto-rotate screen** – Set to switch orientation automatically when you rotate the phone.

**Daydream** – Select the screensaver to display when the phone is sleeping while docked and/or charging.

#### FONT

**Font type** – Change the type display font.

**Font size** — Change the size of the display font.

### < Home screen >

**Select Home** – Sets your Home screen style. Select **EasyHome** to simulate a feature phone experience.

#### **SCREEN**

**Theme** – Sets the screen theme for your device.

Wallpaper – Sets the wallpaper to use on your Home screen. Select it from Gallery, Live Wallpapers, Photos, or Wallpaper gallery.

Screen swipe effect – Sets the effect when you swipe to change screens. Choose from Basic, Breeze, Accordion, Panorama, Carousel, Layer, and Domino.

**Allow Home screen looping** – Checkmark to set the screens to scroll continuously, eliminating the need to scroll back in the opposite direction when you reach either end.

**Portrait view only** – Checkmark to set the Home screen is always displayed in portrait view.

#### DATA

**Home backup & restore** – Backup and restore the app, widget, and theme configurations.

#### TIPS

**Help** – Displays some useful tips for the Home screen.

## < Lock screen >

#### SCREEN SECURITY

Select screen lock – Set a screen lock type to secure your phone. Set None, Swipe, Knock Code. Face Unlock. Pattern. PIN or Password.

Wallpaper – Select the wallpaper for your lock screen from Gallery or Wallpaper gallery.

**Shortcuts** – Customize the shortcuts on the lock screen.

Contact info for lost Phone – Show owner info on the lock screen in case your phone is lost.

#### LOCK TIME

**Lock timer** – Set the lock time after the screen times out.

 $\label{eq:power_button} \textbf{Power button instantly locks} - \textbf{Set the screen lock when the Power/Lock Key is pressed.}$ 

#### < Gestures >

#### KNOCKON

Screen on/off — Checkmark to enable KnockON to turn the screen on and off. Quickly double-tap center screen to turn it on. Double-tap the Status Bar, an empty area on the Home screen, or the Lock screen to turn the screen off. For the best results, do not move the phone while using the KnockON feature.

#### ANSWER ME

**Silence incoming calls** – Flip the device to silence incoming calls.

#### **OTHERS**

**Snooze or turn off alarm** – Flip the device to snooze or stop the alarm.

**Pause video** – Flip the device to pause the video.

**Help** – Touch to get information on using the Gesture functions of your device.

#### **SENSOR**

Motion sensor calibration – Improve the accuracy of the tilt and speed of the sensor.

## < Storage >

**INTERNAL STORAGE** – View the internal storage usage.

SD CARD – Check total available SD card space. Tap Unmount SD card for safe removal. If no SD card is mounted, tap Mount SD card. Tap Erase SD card if you want to delete all data from the SD card.

## < Battery >

#### BATTERY INFORMATION

The Battery charge information is displayed on a battery graphic along with the percentage of the remaining charge and its status. Tap the Battery charge icon to display the Battery use screen to see battery usage level and battery use details. It displays which components and applications are using the most battery power. Tap one of the entries to see more detailed information.

**Battery percentage on status bar** – Checkmark to display the battery level percentage on the Status Bar next to the battery icon.

#### BATTERY SAVER

**Battery saver** – Tap the switch to toggle between On and Off.

#### TURN BATTERY SAVER ON

**Turn Battery saver on** — Choose to turn battery saver on when the battery charge gets to a certain battery level. Choose from **Immediately**, **10% battery**, **20% battery**, **30% battery** or **50% battery**.

#### **BATTERY SAVING ITEMS**

**Auto-sync** – Turns off Auto-sync.

Wi-Fi - Turns off Wi-Fi if data is not in use.

Bluetooth - Turns off Bluetooth if it's not connected to a device.

**Vibrate on touch** – Turns off touch feedback.

**Brightness** – Adjusts the brightness.

**Screen timeout** – Adjusts the screen timeout.

**Help** – Tap to view help information on the battery saver tips.

## < Apps >

Use the **Apps** menu to view details about the applications installed on your phone, manage their data, and force them to stop.

Swipe left and right to select one of the three tabs across the top of the screen to view detailed information for **DOWNLOADED**, **RUNNING**, and **ALL** applications.

Tap an entry to view more information, tap **Stop** (or **Force stop**), then **OK** to stop it from running.

## **PERSONAL**

## < Accounts & sync >

Permits applications to synchronize data in the background, whether or not you are actively working in them. Deselecting the **Auto-sync data** setting can save battery power and lower (but not eliminate) data usage.

#### < Guest mode >

Use Guest mode when you let someone else use your phone. They will only be able to use the applications that you've selected. Once you set it up, you can easily put your phone in Guest mode by drawing the guest pattern on the Lock screen that you set, which is different from your normal unlock pattern. Tap **Help** for more information.

**NOTE:** To use Guest mode, set the Lock screen to pattern lock. Guest can also use apps not pre-selected but linked to preselected apps.

## < Location >

#### MODE

High accuracy - Use GPS, Wi-Fi and mobile networks to estimate location.

**Battery saving** – Use Wi-Fi and mobile networks to estimate location.

**Device sensors only** – Use GPS to pinpoint your location.

#### RECENT LOCATION REQUESTS

Displays apps that have recently requested location information.

#### LOCATION SERVICES

Allows you to view your Google location settings.

## < Security >

#### **ENCRYPTION**

**Encrypt phone** – Allows you to encrypt the phone to keep it secure. After encryption, a PIN or password needs to be entered each time you power the phone on.

**Encrypt SD card storage** – Allows you to encrypt the SD card data to keep it secure. After encryption, you will not be able to use it in other devices. Any data that is created or updated after disabling encryption will not be encrypted but the data that has been previously encrypted will remain encrypted.

#### **PASSWORDS**

**Password typing visible** – Show the last character of the hidden password as you type.

#### PHONE ADMINISTRATION

**Phone administrators** – View or deactivate phone administrators.

**Unknown sources** – Default setting to install non-Play Store applications.

**Verify apps** – Disallow or warn before installation of apps that may cause harm.

#### CREDENTIAL STORAGE

**Storage type** – Displays the storage type.

**Trusted credentials** – Display trusted CA certificates.

**Install from storage** – Choose to install encrypted certificates.

Clear credentials - Remove all certificates.

## < Language & input >

Use the **Language & input** settings to select the language for the text on your phone and to configure the on-screen keyboard, including words you've added to its dictionary.

## < Backup & reset >

#### **BACKUP & RESTORE**

**Backup my data** – Backup your app data, Wi-Fi passwords, and other settings to Google servers.

**Backup account** – Allows you to set the account to which you want to backup data to.

**Automatic restore** – When reinstalling an app, restore backed up settings and data.

#### PERSONAL DATA

Factory data reset – Reset your settings to the factory default values and delete all vour data.

## **SYSTEM**

### < Date & time >

Use **Date & time** settings to set how dates will be displayed. You can also use these settings to set your own time and time zone rather than obtaining the current time from the mobile network

## < Accessibility >

Use the **Accessibility** settings to configure accessibility plug-ins you have installed on your phone.

#### < PC connection >

#### USB CONNECTION

Select USB connection method — Set the default mode used when connecting the phone to a PC via a USB cable. Choose from Charge phone, Media sync (MTP), Tethering, LG Software and Send image (PTP).

**Ask upon connecting** – Checkmark to confirm the USB connection type when you connect to a PC.

**Help** – Displays connection settings information.

#### LG SOFTWARE

**PC Suite** – Check this to use LG PC Suite with your Wi-Fi connection. Please note that Wi-Fi network should be connected to LG PC Suite via a Wi-Fi connection.

**Help** – Help for LG software.

## < Printing >

Allows you to print the content of certain screens (such as web pages displayed in Chrome) to a printer connected to the same Wi-Fi network as your Android device.

## < About phone >

This menu allows you to manage your software updates and view various information relating to your device.

**Phone name** – Allows you to change your phone name. This will be your phone name for Bluetooth, Wi-Fi Direct, etc.

**Update Center** – Check updates for apps and software provided by LG Electronics.

**Network** – Allow you to view your network, network type and strength, service state, roaming status, mobile network state, and IP address.

Status – Allow you to view your phone number, MIN, PRL version, ESN, MEID HEX, MEID DEC.

Battery-Allows you to view the battery status, battery level, and battery use information.

**Hardware information** – Allows you to view the model number, up time, warranty date code, Wi-Fi MAC address and Bluetooth address.

**Software information** – Allows you to view the Android version, baseband version, kernel version, build number, and software version.

**Legal information** – Allow you to view LG apps rights agreement, open source licenses and Google legal information.

# PC software (LG PC Suite)

"LG PC Suite" PC software is a program that helps you connect your device to a PC via a USB cable and Wi-Fi. Once connected, you can use the functions of your device from your PC.

## With your "LG PC Suite" PC Software, You Can...

- · Manage and play your media contents (music, movie, picture) on your PC.
- · Send multimedia contents to your device.
- · Synchronizes data (schedules, contacts, bookmarks) in your device and PC.
- · Backup the applications in your device.
- · Update the softwares in your device.
- · Backup and restore the device data.
- · Play multimedia contents of your PC from your device.
- · Backup and create and edit the memos in your device.

**NOTE:** You can use the Help menu from the application to find out how to use your "LG PC Suite" PC software.

#### Installing "LG PC Suite" PC Software

"LG PC Suite" PC software can be downloaded from the webpage of LG.

- 1 Go to www.lg.com and select a country of your choice.
- 2 Go to Support > MOBILE SUPPORT > LG Mobile Phones > Select the Model or
  - Go to Support > Mobile > Select the Model.
- 3 Click PC SYNC from MANUALS & DOWNLOAD and click DOWNLOAD to download "LG PC Suite" PC software.

## System Requirements for "LG PC Suite" PC software

- OS: Windows XP (Service pack 3) 32 bit, Windows Vista, Windows 7, Windows 8
- · CPU: 1 GHz or higher processors
- · Memory: 512 MB or higher RAMs
- Graphic card: 1024 x 768 resolution, 32 bit color or higher
- HDD: 500 MB or more free hard disk space (More free hard disk space may be needed depending on the volume of data stored.)
- · Required software: LG integrated drivers, Windows Media Player 10 or later

## NOTE: LG Integrated USB Driver

LG integrated USB driver is required to connect an LG device and PC and is installed automatically when you install "LG PC Suite" PC software application.

## Synchronizing your Device to a PC

Data from your device and PC can be synchronized easily with "LG PC Suite" PC software for your convenience. Contacts, schedules and bookmarks can be synchronized.

The procedure is as follows:

- 1 Connect your device to PC. (Use a USB cable or Wi-Fi connection.)
- 2 The Select USB connection method will appear, then select LG software.
- 3 After connection, run the program and select the device section from the category on the left side of the screen.
- 4 Click **Personal information** to select.
- **5** Select the checkbox of contents to synchronize and click the **Sync** button.

**NOTE:** To synchronize your phone with your PC, you need to install LG PC Suite onto your PC. Please refer to previous pages to install LG PC Suite.

## Moving contacts from your Old Device to your New Device

- 1 Export your contacts as a CSV file from your old device to your PC using a PC sync program.
- 2 Install "LG PC Suite" on the PC first. Run the program and connect your Android mobile phone to the PC using a USB cable.
- 3 On the top menu, select **Device** > **Import to device** > **Import contacts**.
- 4 A popup window to select the file type and a file to import will appear.
- 5 On the popup, click the **Select a file** and Windows Explorer will appear.
- **6** Select the contacts file to import in Windows Explorer and click the **Open**.
- 7 Click OK.
- 8 A Field mapping popup to link the contacts in your device and new contacts data will appear.
- 9 If there is a conflict between the data in your PC contacts and device contacts, make the necessary selections or modifications in LG PC Suite.
- 10 Click OK.

# Phone software update

# Phone software update

#### LG Mobile phone software update from the Internet

For more information about using this function, please visit http://www.lg.com/common/index.jsp  $\rightarrow$  select your country and language.

This feature allows you to conveniently update the firmware on your phone to a newer version from the Internet without needing to visit a service center. This feature will only be available if and when LG makes a newer firmware version available for your device.

Because the mobile phone firmware update requires the user's full attention for the duration of the update process, please make sure you check all instructions and notes that appear at each step before proceeding. Please note that removing the USB data cable during the upgrade may seriously damage your mobile phone.

**NOTE:** LG reserves the right to make firmware updates available only for selected models at its own discretion and does not guarantee the availability of the newer version of the firmware for all handset models.

### LG Mobile Phone software update via Over-the-Air (OTA)

This feature allows you to conveniently update your phone's software to a newer version via OTA, without connecting using a USB data cable. This feature will only be available if and when LG makes a newer firmware version available for your device.

You should first check the software version on your mobile phone: Settings > About phone > Update Center > Software Update > Check now for update.

**NOTE:** Your personal data from internal phone storage—including information about your Google account and any other accounts, your system/application data and settings, any downloaded applications and your DRM licence—might be lost in the process of updating your phone's software. Therefore, LG recommends that you backup your personal data before updating your phone's software. LG does not take responsibility for any loss of personal data.

**NOTE:** This feature depends on your network service provider, region and country.

# About this user guide

# About this user guide

- Before using your device, please carefully read this manual. This will ensure that you use your phone safely and correctly.
- Some of the images and screenshots provided in this guide may appear differently on your phone.
- Your content may differ from the final product, or from software supplied by service providers or carriers, This content may be subject to change without prior notice. For the latest version of this manual, please visit the LG website at www.lg.com.
- Your phone's applications and their functions may vary by country, region, or hardware specifications. LG cannot be held liable for any performance issues resulting from the use of applications developed by providers other than LG.
- LG cannot be held liable for performance or incompatibility issues resulting from registry settings being edited or operating system software being modified. Any attempt to customize your operating system may cause the device or its applications to not work as they should.
- Software, audio, wallpaper, images, and other media supplied with your device are licensed for limited use. If you extract and use these materials for commercial or other purposes is, you may be infringing copyright laws. As a user, you are fully and entirely responsible for the illegal use of media.
- Additional charges may be applied for data services, such as messaging, uploading
  and downloading, auto-syncing, or using location services. To avoid additional charges,
  select a data plan that is suitable for your needs. Contact your service provider to obtain
  additional details.

## **Trademarks**

- LG and the LG logo are registered trademarks of LG Electronics.
- · All other trademarks and copyrights are the property of their respective owners.

### Notice: Open Source Software

To obtain the corresponding source code under GPL, LGPL, MPL and other open source licences, please visit http://opensource.lge.com/
All referred licence terms, disclaimers and notices are available for download with the source code.

# Accessories

These accessories are available for use with the your phone. (Items described below may be optional.)

Travel adaptor

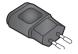

Stereo headset

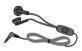

**Battery** 

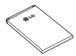

**Quick Start Guide** 

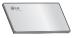

Data cable

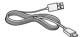

#### NOTE:

- · Always use genuine LG accessories.
- · Failure to do this may void your warranty.
- · Accessories may vary in different regions.

# **Troubleshooting**

This chapter lists some problems you might encounter when using your phone. Some problems require you to call your service provider, but most are easy to fix yourself.

| Message                           | Possible causes                                                                                 | Possible corrective measures                                                                                                    |
|-----------------------------------|-------------------------------------------------------------------------------------------------|----------------------------------------------------------------------------------------------------|
| SIM card error                    | There is no SIM card in the phone or it is inserted incorrectly.                                | Make sure that the SIM card is correctly inserted.                                                                                                    |
| No network                        | Signal is weak or you are outside the carrier network.                                          | Move toward a window or into an open area. Check the network operator coverage map.                                                                            |
| connection/<br>Dropped<br>network | Operator applied new services.                                                                  | Check whether the SIM card is more than 6~12 months old. If so, change your SIM card at your network provider's nearest branch. Contact your service provider. |
| Codes do not match                | To change a<br>security code, you<br>will need to confirm<br>the new code by<br>re-entering it. | If you forget the code, contact your service provider.                                                                                                    |
|                                   | The two codes you have entered do not match.                                                    |                                                                                                    |

| Message                    | Possible causes                                             | Possible corrective measures                                 |
|----------------------------|-------------------------------------------------------------|--------------------------------------------------------------|
| No applications can be set | Not supported by service provider or registration required. | Contact your service provider.                               |
|                            | Dialling error                                              | New network not authorized.                                  |
| Calls not available        | New SIM card inserted.                                      | Check for new restrictions.                                  |
| avanasio                   | Pre-paid charge limit reached.                              | Contact service provider or reset limit with PIN2.           |
| Phone cannot               | On/Off key pressed too briefly.                             | Press the On/Off key for at least two seconds.               |
| be switched on             | Battery is not charged.                                     | Charge battery. Check the charging indicator on the display. |
|                            | Battery is not charged.                                     | Charge battery.                                              |
|                            | Outside temperature is too hot or cold.                     | Make sure phone is charging at a normal temperature.         |
| Charging error             | Contact problem                                             | Check the charger and its connection to the phone.           |
|                            | No voltage                                                  | Plug the charger into a different socket.                    |
|                            | Charger defective                                           | Replace the charger.                                         |
|                            | Wrong charger                                               | Use only original LG accessories.                            |

| Message                                            | Possible causes                           | Possible corrective measures                                                                                                    |
|----------------------------------------------------|-------------------------------------------|----------------------------------------------------------------------------------------------------|
| Number not allowed                                 | The Fixed dialling number function is on. | Check the Settings menu and turn the function off.                                                                                                    |
| Impossible<br>to receive /<br>send SMS &<br>photos | Memory full                               | Delete some messages from your phone.                                                                                                    |
| Files do not open                                  | Unsupported file format                   | Check the supported file formats.                                                                                                    |
| The screen does not turn on when I receive a call. | Proximity sensor problem                  | If you use a protection tape or case, make sure it has not covered the area around the proximity sensor. Make sure that the area around the proximity sensor is clean. |
| No sound                                           | Vibration mode                            | Check the settings status in the sound menu to make sure you are not in vibration or silent mode.                                                                      |
| Hangs up or freezes                                | Intermittent software problem             | Try to perform a software update via the website.                                                                                                    |

# FAQ

| Category<br>Sub-Category           | Question                                                              | Answer                                                                                                    |
|------------------------------------|-----------------------------------------------------------------------|----------------------------------------------------------------------------------------------------|
| <b>BT</b><br>Bluetooth<br>Devices  | What are<br>the functions<br>available via<br>Bluetooth               | You can connect a Bluetooth audio device such as a Stereo/Mono headset or Car Kit. Also, when the FTP server is connected to a compatible device, you can share content stored on the storage media. |
| Data<br>Contacts Backup            | How can<br>I backup<br>Contacts?                                      | The Contacts data can be synchronized between your phone and Gmail™.                                                                                                    |
| <b>Data</b> Synchronization        | Is it possible to<br>set up one-way<br>sync with Gmail?               | Only two-way synchronization is available.                                                                                                    |
| <b>Data</b> Synchronization        | Is it possible to<br>synchronize all<br>email folders?                | The Inbox is automatically synchronized. You can view other folders by tapping the Menu Key  and select Folders to choose a folder.                                                                  |
| Google™<br>Service<br>Gmail Log-In | Do I have to<br>log into Gmail<br>whenever I want<br>to access Gmail? | Once you have logged into Gmail,<br>no need to log into Gmail again.                                                                                                    |

| Category<br>Sub-Category             | Question                                                                                                    | Answer                                                                                                    |
|--------------------------------------|----------------------------------------------------------------------------------------------------|----------------------------------------------------------------------------------------------------|
| Google™<br>Service<br>Google Account | Is it possible to filter emails?                                                                                       | No, email filtering is not supported via the phone.                                                             |
| Phone Function<br>Email              | What happens<br>when I execute<br>another<br>application while<br>writing an email?                                    | Your email will automatically be saved as a draft.                                                              |
| Phone Function<br>Ringtone           | Is there a file<br>size limitation for<br>when I want to<br>use MP3 file as<br>ring tone?                              | There is no file size limitation.                                                                               |
| Phone Function<br>Message Time       | My phone does<br>not display the<br>time of receipt for<br>messages older<br>than 24 hrs. How<br>can I change<br>this? | You will only be able to see the times for messages received the same day.                                      |
| Phone Function<br>Navigation         | Is it possible to<br>install another<br>navigation<br>application on my<br>phone?                                      | Any application that is available at Play Store™ and is compatible with the hardware can be installed and used. |

| Category<br>Sub-Category          | Question                                                                          | Answer                                                                                                    |
|-----------------------------------|-----------------------------------------------------------------------------------|----------------------------------------------------------------------------------------------------|
| Phone Function<br>Synchronisation | Is it possible to<br>synchronize my<br>contacts from<br>all my email<br>accounts? | Only Gmail and MS Exchange server (company email server) contacts can be synchronized.                                                                                                    |
| Phone Function<br>Wait and Pause  | Is it possible to<br>save a contact<br>with Wait and<br>Pause in the<br>numbers?  | If you transferred a contact with the W & P functions saved into the number, you will not be able to use those features. You will need to re-save each number.  How to save with Wait and Pause:  1. From the Home screen, tap the Phone icon 2. Dial the number, then tap the Menu Key  1. Tap Add 2-sec pause or Add wait. |
| Phone Function<br>Security        | What are the phone's security functions?                                          | You are able to set the phone to require that an Unlock Pattern be entered before the phone can be accessed or used.                                                                                                    |

| Category<br>Sub-Category         | Question                                  | Answer                                                                                                    |
|----------------------------------|-------------------------------------------|----------------------------------------------------------------------------------------------------|
| Phone Function<br>Unlock Pattern | How do I create<br>the Unlock<br>Pattern? | <ol> <li>From the Home screen, tap the Menu Key ■.</li> <li>Tap System settings &gt; Lock screen.</li> <li>Tap Select screen lock &gt; Pattern. The first time you do this, a short tutorial about creating an Unlock Pattern will appear.</li> <li>Set up by drawing your pattern once, and once again for confirmation.</li> <li>Precautions to take when using the pattern lock.</li> <li>It is very important to remember the unlock pattern you set. You will not be able to access your phone if you use an incorrect pattern five times. You have five chances to enter your unlock pattern, PIN or password. If you have used all 5 opportunities, you can try again after 30 seconds. (Or, if you preset the backup PIN, you can use the backup PIN code to unlock the pattern.)</li> </ol> |

| Category<br>Sub-Category         | Question                                                                                            | Answer                                                                                                    |
|----------------------------------|----------------------------------------------------------------------------------------------------|----------------------------------------------------------------------------------------------------|
| Phone Function<br>Unlock Pattern | What should I do if I forget the unlock pattern and I didn't create my Google account on the phone? | If you have forgotten your pattern:  If you logged into your Google account on the phone but failed to enter the correct pattern 5 times, tap the forgot pattern button. You are then required to log in with your Google account to unlock your phone. If you have not created a Google account on the phone or you have forgotten it, you will have to perform a hard reset.  Caution: If you perform a factory reset, all user applications and user data will be deleted. Please remember to backup any important data before performing a factory reset. |
| Phone Function<br>Memory         | Will I know when my memory is full?                                                                 | Yes, you will receive a notification.                                                                                                    |

| Category<br>Sub-Category              | Question                                                                                                    | Answer                                                                                                    |
|---------------------------------------|----------------------------------------------------------------------------------------------------|----------------------------------------------------------------------------------------------------|
| Phone Function<br>Language<br>Support | Is it possible<br>to change<br>my phone's<br>language?                                                                          | The phone has multilingual capabilities.  To change the language:  1. From the Home screen, tap the Menu Key and tap System settings.  2. Tap Language & input > Language.  3. Tap the desired language. |
| Phone Function<br>VPN                 | How do I set up a VPN?                                                                                                    | VPN access configuration is different for each company. To configure VPN access from your phone, you must obtain the details from your company's network administrator.                                  |
| Phone Function<br>Screen time out     | My screen turns<br>off after only 15<br>seconds. How<br>can I change the<br>amount of time<br>for the backlight<br>to turn off? | <ol> <li>From the Home screen, tap the Menu Key =.</li> <li>Tap System settings &gt; Display tab.</li> <li>Tap Screen timeout.</li> <li>Tap the preferred screen backlight timeout time.</li> </ol>      |

| Category<br>Sub-Category                    | Question                                                                                          | Answer                                                                                                    |
|---------------------------------------------|---------------------------------------------------------------------------------------------------|----------------------------------------------------------------------------------------------------|
| Phone Function<br>Wi-Fi & mobile<br>network | When Wi-Fi<br>and mobile<br>network are both<br>available, which<br>service will my<br>phone use? | When using data, your phone may default to the Wi-Fi connection (if Wi-Fi connectivity on your phone is set to On). However, there will be no notification when your phone switches from one to the other.  To know which data connection is being used, view the mobile network or Wi-Fi icon at the top of your screen. |
| Phone Function<br>Home screen               | Is it possible<br>to remove an<br>application<br>from the Home<br>screen?                         | Yes. Just touch and hold the icon until the dustbin icon appears at the top right hand side of the screen. Then, without lifting your finger, drag the icon to the trash can.                                                                                                    |
| Phone Function<br>Application               | I downloaded an<br>application and<br>it causes a lot of<br>errors. How do I<br>remove it?        | From the Home screen, tap the Menu Key (■).     Tap System settings > Apps > DOWNLOADED.     Tap the application, then tap Uninstall.                                                                                                    |

| Category<br>Sub-Category                              | Question                                                                                                    | Answer                                                                                                    |
|-------------------------------------------------------|----------------------------------------------------------------------------------------------------|----------------------------------------------------------------------------------------------------|
| Phone Function<br>Charger                             | Is it possible to<br>charge my phone<br>using a USB data<br>cable without<br>installing the<br>necessary USB<br>driver? | Yes, the phone will be charged by<br>the USB cable regardless of whether<br>the necessary drivers are installed<br>or not. |
| Phone Function<br>Alarm                               | Can I use music files for my alarm?                                                                                     | Yes. In the Alarm clock setting, select the song as the Alarm sound.                                                       |
| Phone Function<br>Alarm                               | Will my alarm<br>be audible if the<br>phone is turned<br>off?                                                           | No, this is not supported.                                                                                                 |
| Phone Function<br>Alarm                               | If my ringer<br>volume is set to<br>Off or Vibrate, will<br>I hear my alarm?                                            | Your alarm is programmed to be audible even in these scenarios.                                                            |
| Recovery<br>Solution<br>Hard Reset<br>(Factory Reset) | How can I<br>perform a factory<br>reset if I can't<br>access the<br>phone's setting<br>menu?                            | If your phone does not restore to its original condition, use a hard reset (factory reset) to initialize it.               |

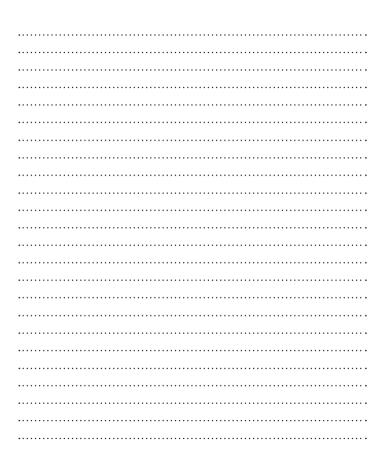

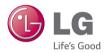

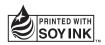